# 解决方案实践

# 驾驶行为分析

文档版本 1.0 发布日期 2023-12-11

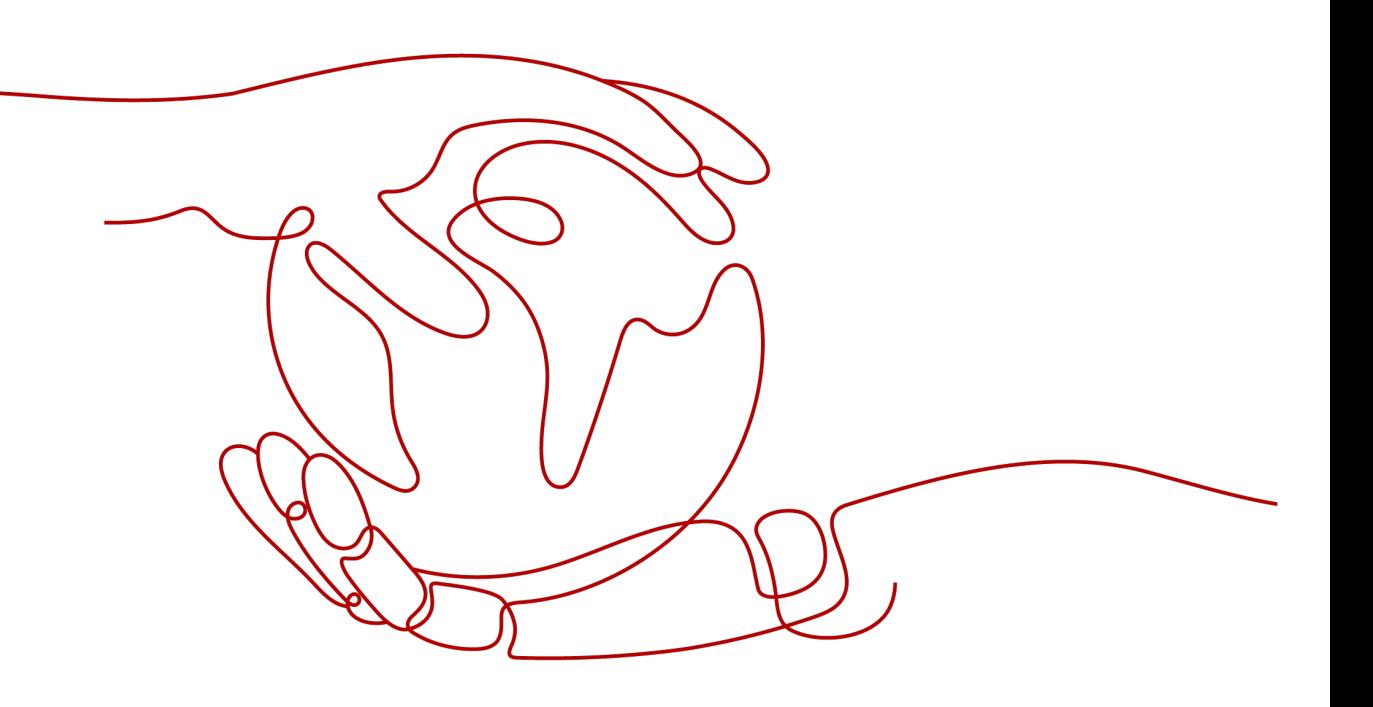

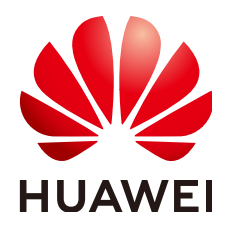

#### 版权所有 **©** 华为技术有限公司 **2024**。 保留一切权利。

非经本公司书面许可,任何单位和个人不得擅自摘抄、复制本文档内容的部分或全部,并不得以任何形式传 播。

#### 商标声明

**、<br>HUAWE和其他华为商标均为华为技术有限公司的商标。** 本文档提及的其他所有商标或注册商标,由各自的所有人拥有。

#### 注意

您购买的产品、服务或特性等应受华为公司商业合同和条款的约束,本文档中描述的全部或部分产品、服务或 特性可能不在您的购买或使用范围之内。除非合同另有约定,华为公司对本文档内容不做任何明示或暗示的声 明或保证。

由于产品版本升级或其他原因,本文档内容会不定期进行更新。除非另有约定,本文档仅作为使用指导,本文 档中的所有陈述、信息和建议不构成任何明示或暗示的担保。

安全声明

## 漏洞处理流程

华为公司对产品漏洞管理的规定以"漏洞处理流程"为准,该流程的详细内容请参见如下网址: <https://www.huawei.com/cn/psirt/vul-response-process> 如企业客户须获取漏洞信息,请参见如下网址: <https://securitybulletin.huawei.com/enterprise/cn/security-advisory>

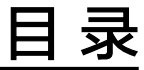

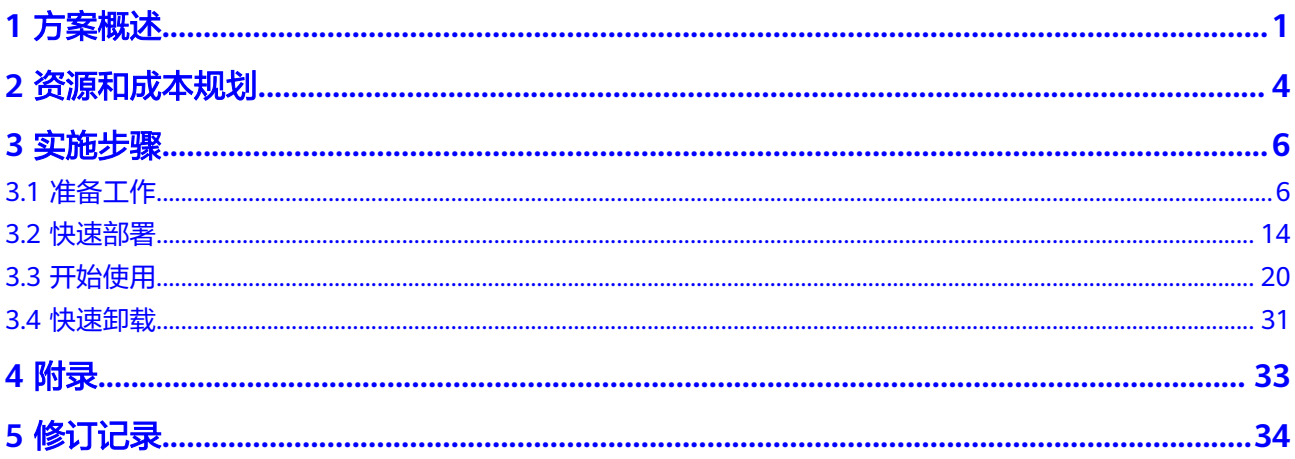

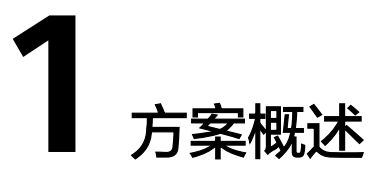

# <span id="page-4-0"></span>应用场景

该解决方案基于华为云[数据湖探索](https://www.huaweicloud.com/product/dli.html) **DLI** Spark作业构建,通过对驾驶人驾驶行为的分 析,帮助您快速的进行车辆数据管理与分析。DLI 是一个强大的大数据处理平台, 它 可以帮助您轻松地管理和分析车辆数据。通过使用标准 SQL 和 Spark 程序, 您可以在 云上进行多数据源的联合计算分析,从而挖掘和探索数据价值。适用于以下场景:

1、智能驾驶: 通过分析车辆数据,可以提供有关驾驶行为的深入见解,以改善驾驶体 验、提高道路安全,并优化交通流量。

2、自动驾驶: 通过分析车辆数据, 可以训练自动驾驶模型, 以提高自动驾驶的准确性 和效率。

3、安全预警: 通过分析车辆数据,可以预测和识别潜在的安全问题,提前采取措施, 防止事故发生。

4、用户行为分析: 通过分析车辆数据,可以了解用户的驾驶习惯和行为,以提供更好 的服务和产品。

# 方案架构

该解决方案基于数据湖探索 DLI构建,一键部署驾驶行为分析系统,帮您进行车辆数 据管理与分析。架构如下图所示:

#### 图 **1-1** 方案架构

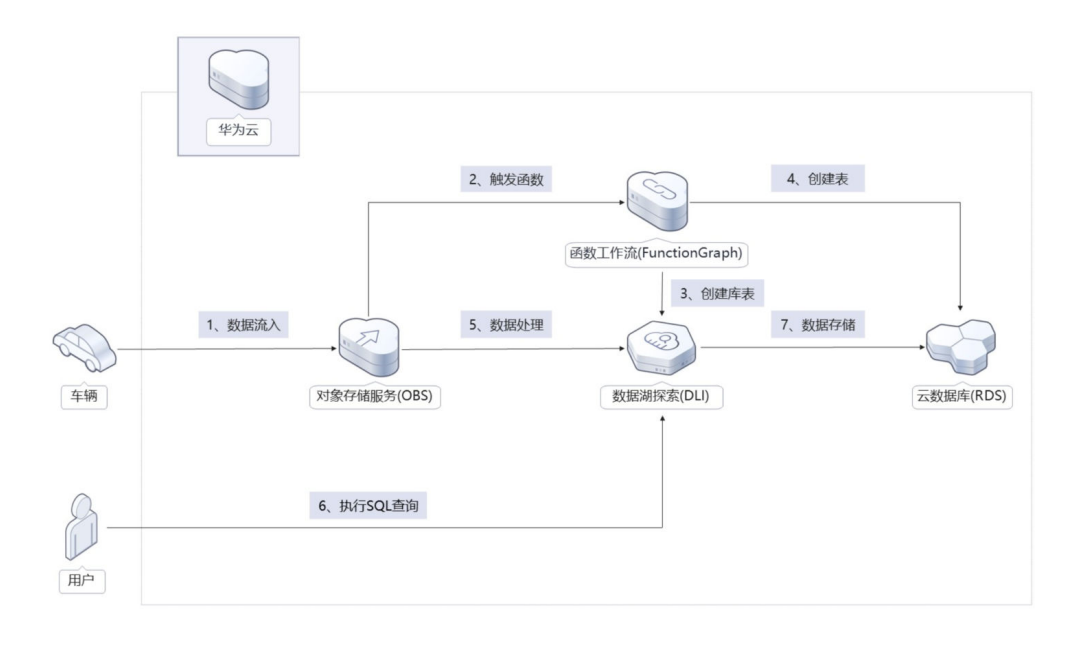

该解决方案会部署如下资源:

- 创建一台云数据库 **[RDS for MySQL](https://www.huaweicloud.com/product/mysql.html)**实例,用于存储统计的驾驶行为数据。
- 创建[数据湖探索](https://www.huaweicloud.com/product/dli.html) **DLI**增强型跨源队列,并创建SQL作业,用于分析和处理驾驶行为 数据。
- 创建[数据湖探索](https://www.huaweicloud.com/product/dli.html) **DLI**跨源认证,用于DLI访问RDS for MySQL同步写入驾驶行为数 据。
- 创建两个[对象存储服务](https://www.huaweicloud.com/product/obs.html) **OBS**桶,一个用于用户上传驾驶行为数据,另一个用于上 传连接RDS的SQL文件。
- 使用函数工作流 **[FunctionGraph](https://www.huaweicloud.com/product/functiongraph.html)**创建两个函数,一个用于自动创建DLI 数据库表 并将用户上传的驾驶行为数据自动写入,另一个用于自动在RDS创建数据表模 板。

# 方案优势

- 数据免搬迁 数据湖探索 DLI支持与多种数据源的对接,直接通过SQL建表就可以完成数据源的 映射。
- 开源和定制化 该解决方案是开源的,用户可以免费用于商业用途,并且还可以在源码基础上进 行定制化开发,搭建属于自己的驾驶行为分析系统。
- 一键部署 一键轻松部署,即可完成数据湖探索 DLI,函数工作流 FunctionGraph,云数据 库 RDS等资源发放,帮助用户轻松搭建驾驶行为分析解决方案。

# 约束与限制

部署该解决方案之前,您需注册华为账号并开通华为云,完成实名认证,且账号 不能处于欠费或冻结状态,如使用包周期部署确保余额充足。

- 如果选用IAM委托权限部署资源,请确保使用的华为云账号有IAM的足够权限,具 体请参考创建**[rf\\_admin\\_trust](#page-9-0)**委托(可选);如果使用华为主账号或admin用户 组下的IAM子账户可不选委托,将采用当前登录用户的权限进行部署。
- 第一次使用数据湖数据湖 DLI时需要登录DLI控制台,如果使用IAM子账户部署该 解决方案,请参考部署指南确保该账号已经有DLI的相关授权,第一次使用DLI时 候也需要用子账号登录一次控制台。具体请参[考数据湖探索](https://support.huaweicloud.com/qs-dli/dli_13_0009.html) **DLI**帮助文档。

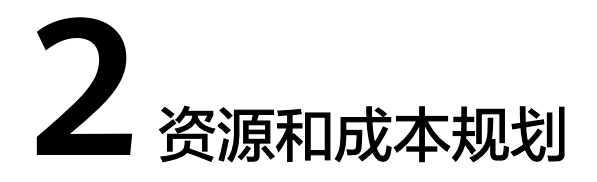

<span id="page-7-0"></span>该解决方案主要部署如下资源,不同产品的花费仅供参考,实际以收费账单为准,具 体请参考华为云**官网价格**:

表 **2-1** 资源和成本规格

| 华为云服务        | 配置示例                            | 每月预估花费    |
|--------------|---------------------------------|-----------|
| 数据湖探索 DLI    | • 区域: 华北-北京四                    | 4032.00 元 |
|              | ● 按需计费: 5.60元/小时                |           |
|              | ● 类型: 通用队列(专属资源模<br>式)          |           |
|              | • CPU 架构: x86                   |           |
|              | • AZ策略: 单AZ                     |           |
|              | ● 规格: 16 CUs                    |           |
|              | • 购买时长: 720小时                   |           |
|              | ● 购买数量: 1                       |           |
| 云数据库 RDS for | ● 区域: 华北-北京四                    | 374.40 元  |
| <b>MySQL</b> | ● 按需计费: 0.52元/小时                |           |
|              | ● 数据库引擎: MySQL 5.7              |           |
|              | • 实例类型: 单机                      |           |
|              | ● 性能规格: 通用型   2 vCPUs  <br>4 GB |           |
|              | ● 存储空间: SSD云盘 100GB             |           |
|              | • 购买时长: 720小时                   |           |
|              | 购买量: 1                          |           |

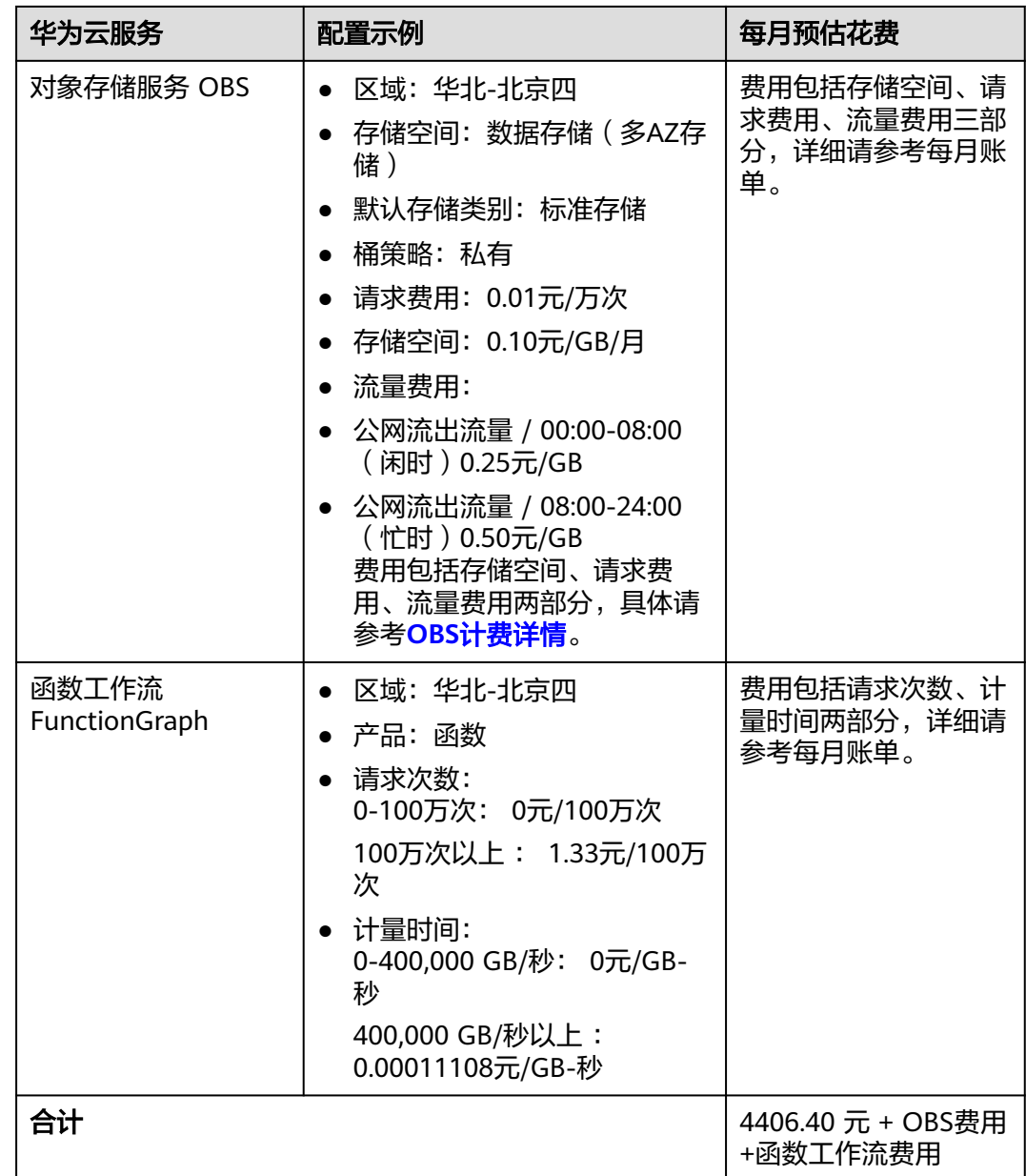

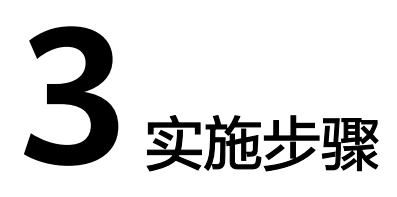

- <span id="page-9-0"></span>3.1 准备工作 3.2 [快速部署](#page-17-0) 3.3 [开始使用](#page-23-0)
- 3.4 [快速卸载](#page-34-0)

# **3.1** 准备工作

当您首次使用华为云时注册的账号,则无需执行该准备工作,如果您使用的是IAM用 户账户,请确认您是否在admin用户组中,如果您不在admin组中,则需要为您的账号 **授予相关权限**,并完成以下准备工作。

# 创建 **rf\_admin\_trust** 委托(可选)

**步骤1** 进入华为云官网,打开<mark>[控制台管理](https://console.huaweicloud.com/console/?region=cn-north-4#/home)</mark>界面,鼠标移动至个人账号处,打开 "统一身份认 证"菜单。

图 **3-1** 控制台管理界面

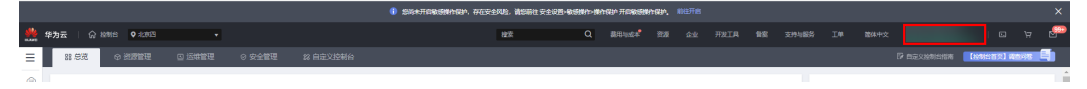

#### 图 **3-2** 统一身份认证菜单

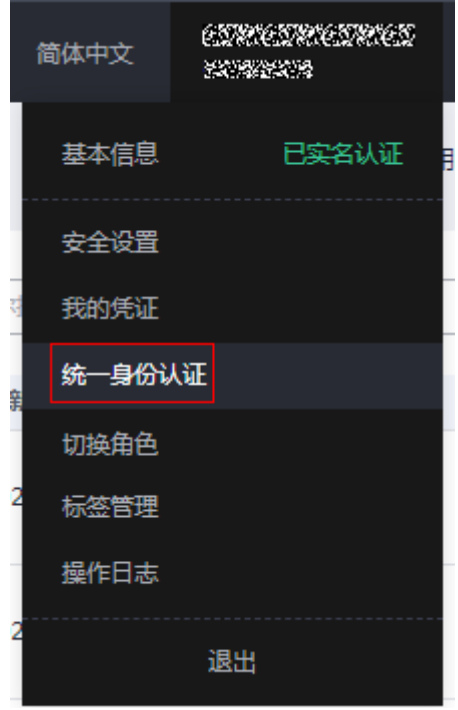

步骤**2** 进入"委托"菜单,搜索"rf\_admin\_trust"委托。

#### 图 **3-3** 委托列表

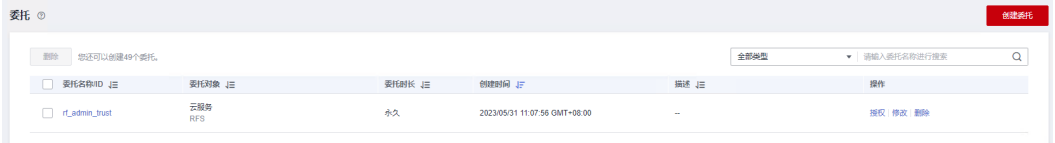

- 如果委托存在,则不用执行接下来的创建委托的步骤
- 如果委托不存在时执行接下来的步骤创建委托
- **步骤3** 单击步骤2界面中的"创建委托"按钮,在委托名称中输入"rf\_admin\_trust",委托 类型选择"云服务",选择"RFS",单击"下一步"。

#### 图 **3-4** 创建委托

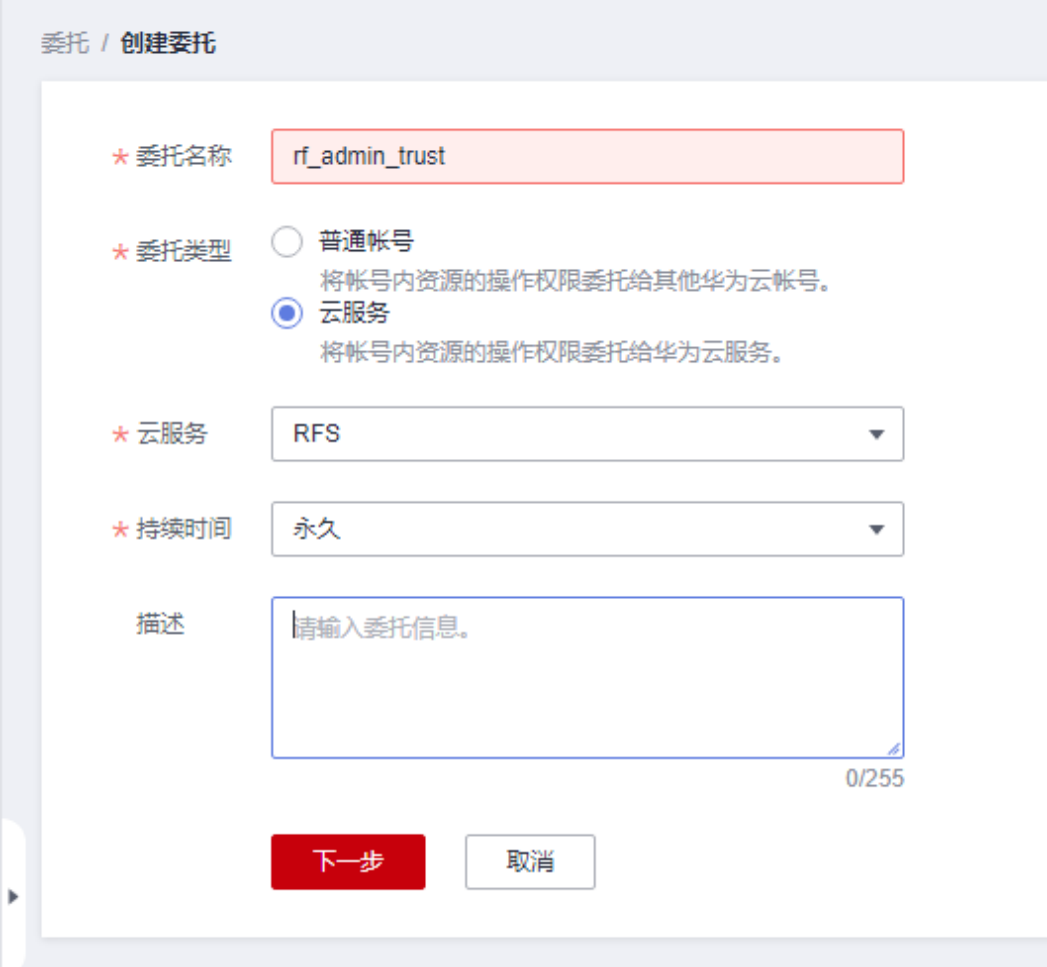

**步骤4** 在搜索框中输入"Tenant Administrator"权限, 并勾选搜索结果, 单击"下一步"。

#### 图 **3-5** 选择策略

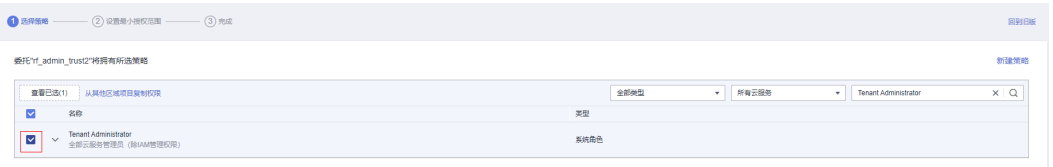

步骤**5** 选择"所有资源",并单击"下一步"完成配置。

#### 图 **3-6** 设置授权范围

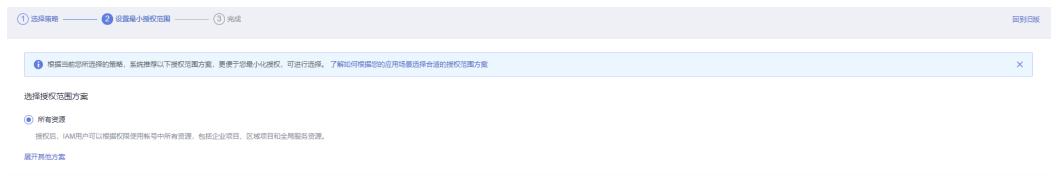

步骤**6** "委托"列表中出现"rf\_admin\_trust"委托则创建成功。

#### 图 **3-7** 委托列表

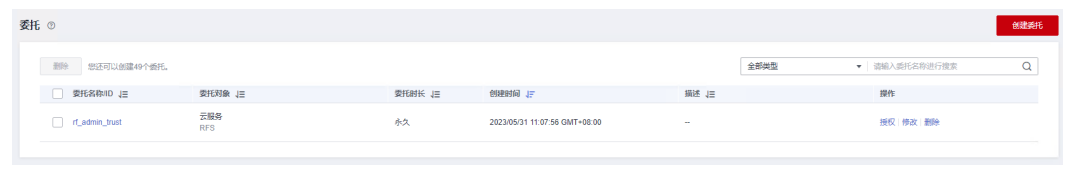

# 创建 **IAM Agency Management FullAccess** 权限(可选)

步骤**1** 打开"统一身份认证"菜单。

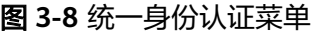

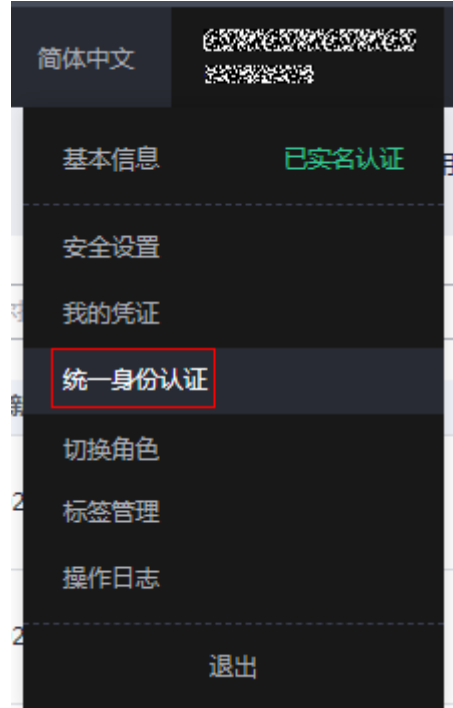

步骤**2** 进入"权限管理"-> "权限"菜单,在搜索框输入"IAM Agency Management FullAccess"当前账号是否存在IAM委托管理权限。

图 **3-9** 权限列表

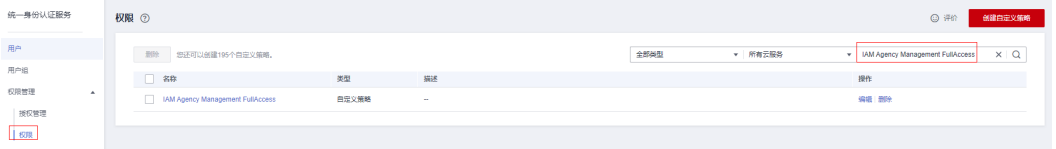

- 如果搜索结果不为空,则当前账号已经存在IAM委托管理权限,不需要重复创建
- 如果过搜索结果为空,则继续创建"IAM Agency Management FullAccess"权 限

步骤**3** 单击"创建自定义策略"按钮。

**<sup>----</sup>**结束

#### 图 **3-10** 创建自定义策略

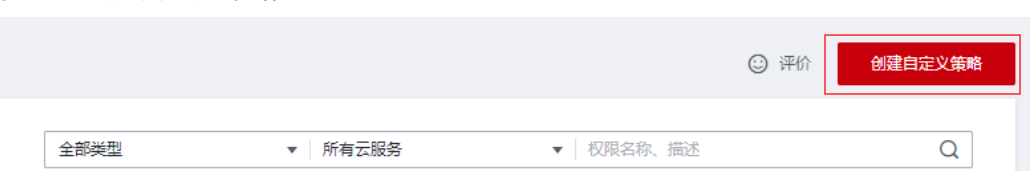

**步骤4** 输入策略名称为 "IAM Agency Management FullAccess" ,选择 "JSON视图 " ,在 策略内容中输入如下JSON代码,单击确认按钮。

#### 图 **3-11** 创建自定义策略

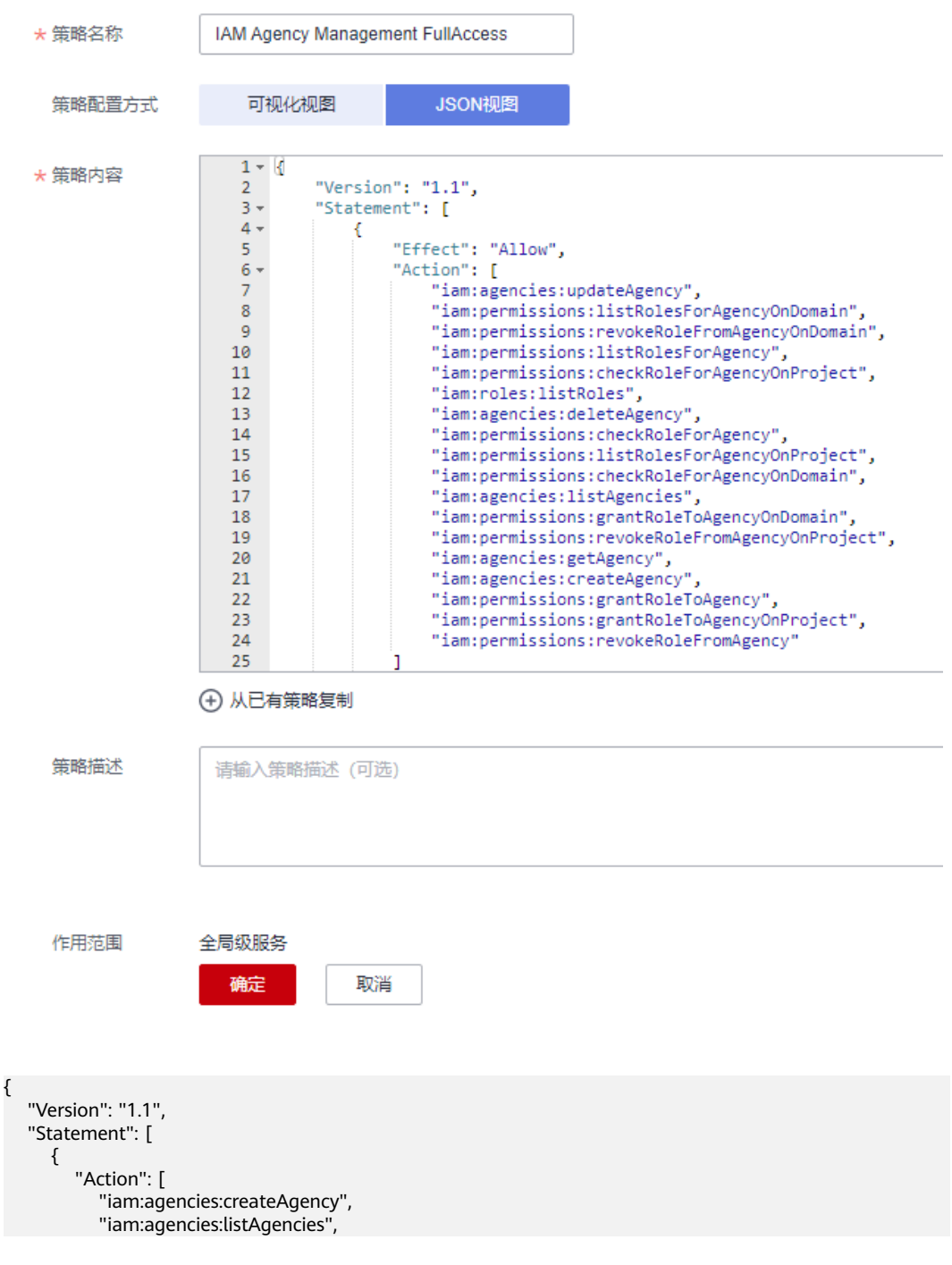

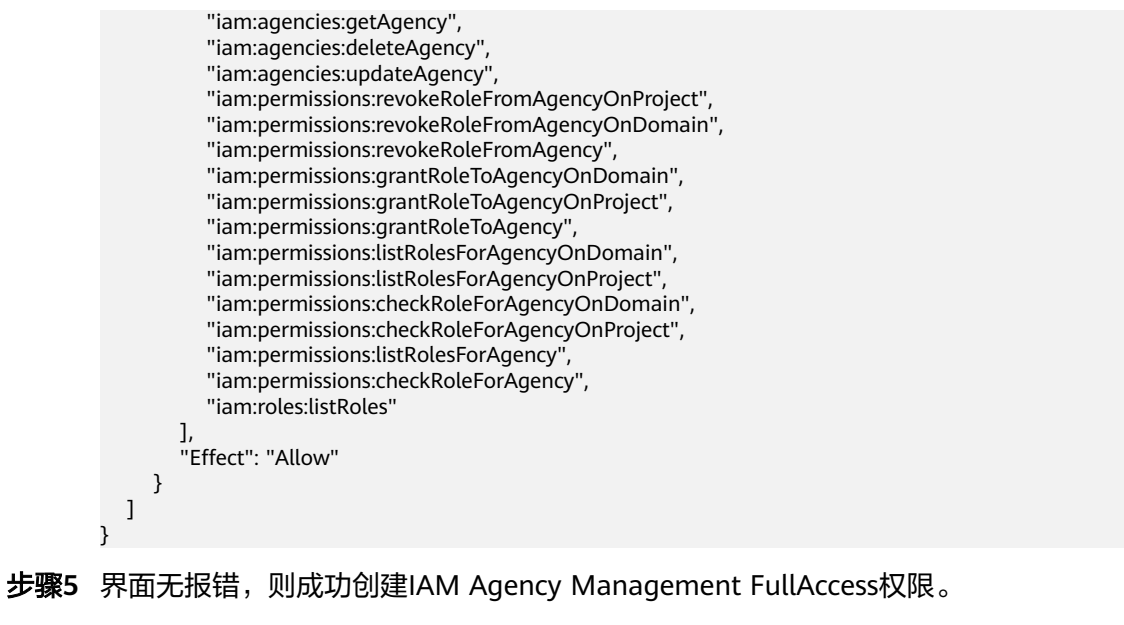

**----**结束

# 给 **rf\_admin\_trust** 委托添加 **IAM Agency Management FullAccess** 权限(可选)

步骤**1** 打开"统一身份认证"菜单。

图 **3-12** 统一身份认证菜单

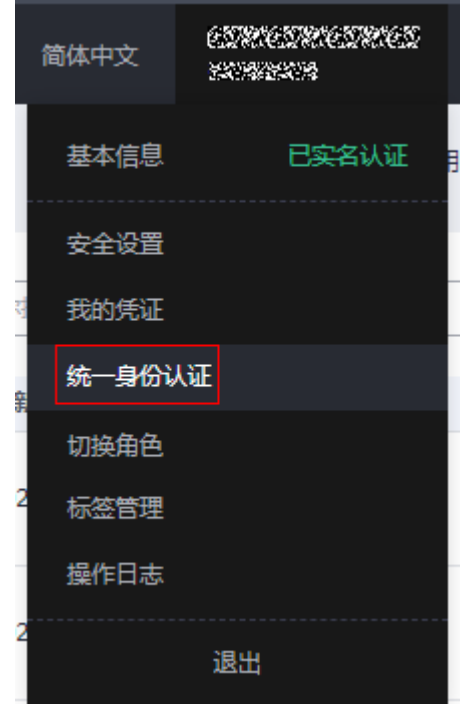

步骤**2** 进入"委托"菜单,选择rf\_admin\_trust委托。

#### 图 **3-13** 委托列表

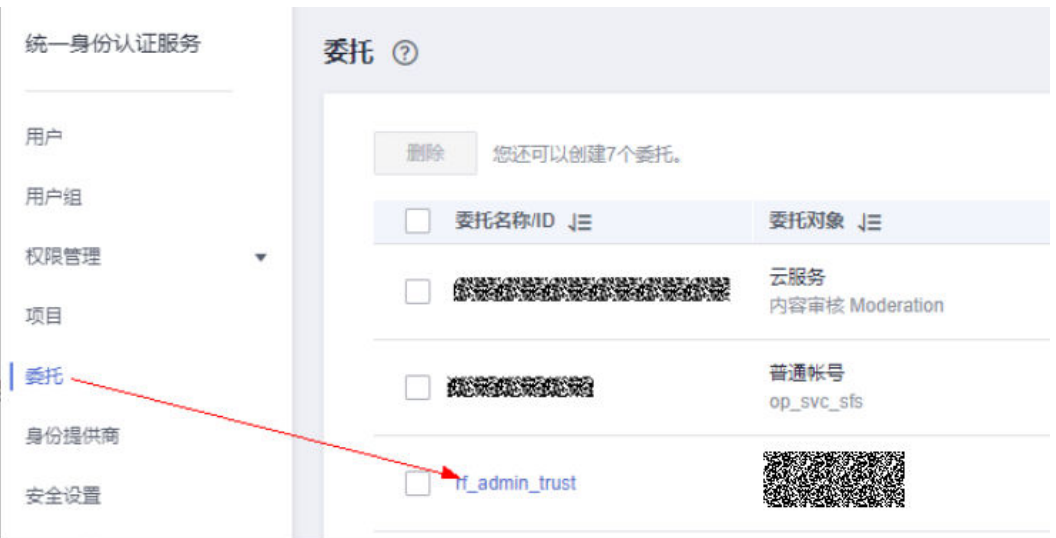

步骤3 进入"授权记录"菜单,单击"授权"按钮。

#### 图 **3-14** 授权记录

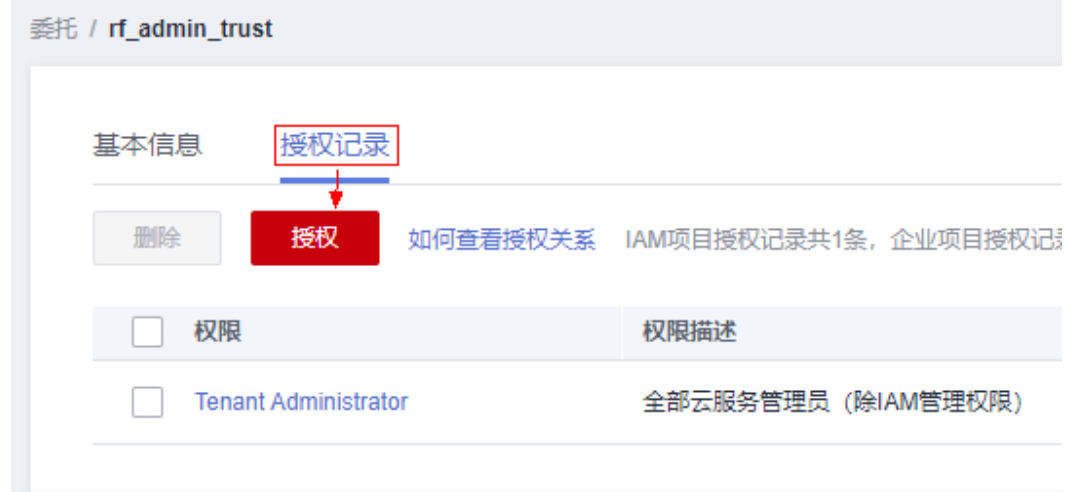

步骤**4** 在搜索框输入IAM Agency Management FullAccess,勾选过滤出来的记录,单击下 一步,并确认完成权限的配置。

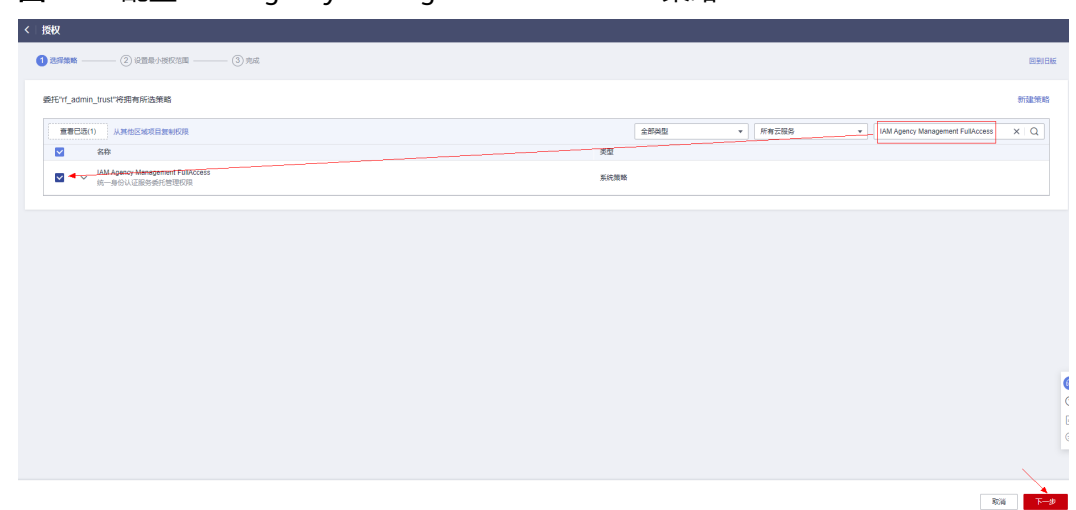

<span id="page-16-0"></span>图 **3-15** 配置 IAM Agency Management FullAccess 策略

步骤5 配置好后的情况: rf\_admin\_trust委托拥有Tenant Administrator和IAM Agency Management FullAccess权限。

#### 图 **3-16** 授权记录列表

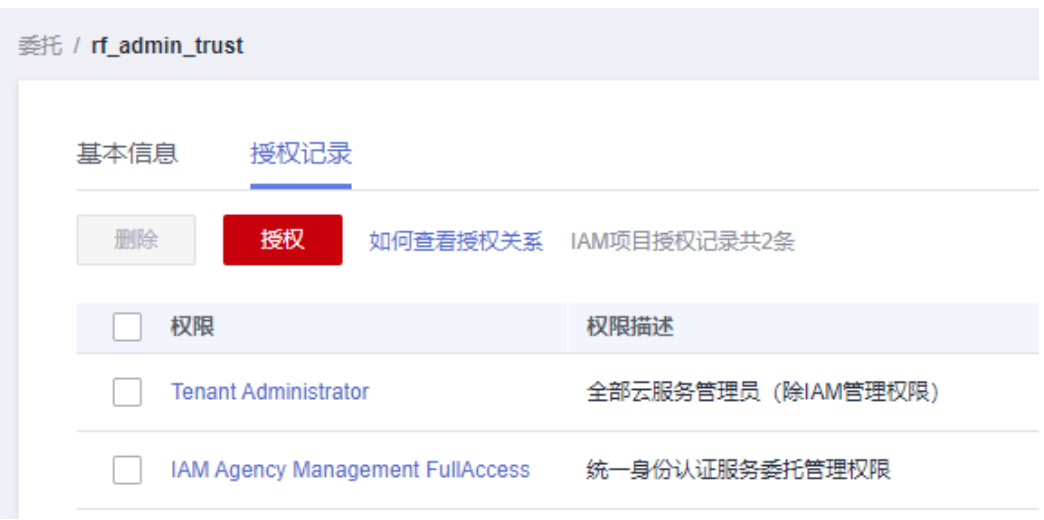

#### **----**结束

# 获取子网 **ID**

本章节主要帮助用户在快速部署该解决方案之前,获取部分依赖的资源,以供一键部 署时使用。

步骤1 登录[华为云官网控制台,](https://console.huaweicloud.com/console/?agencyId=084d9251a8bf46ef9c4d7c408f8b21e8&locale=zh-cn®ion=cn-north-4#/home)单[击虚拟私有云](https://console.huaweicloud.com/vpc/?agencyId=084d9251a8bf46ef9c4d7c408f8b21e8®ion=cn-south-1&locale=zh-cn#/vpc/vpcs/list)VPC,选择该方案资源需要部署的VPC,单击 该VPC下[的子网](https://console.huaweicloud.com/vpc/?agencyId=084d9251a8bf46ef9c4d7c408f8b21e8®ion=cn-north-4&locale=zh-cn#/vpc/subnets),选择子网网段与数据湖探索 DLI所在网段 (172.16.0.0/16)不重合的 任一子网或,获取网络ID。

#### <span id="page-17-0"></span>图 **3-17** 子网列表

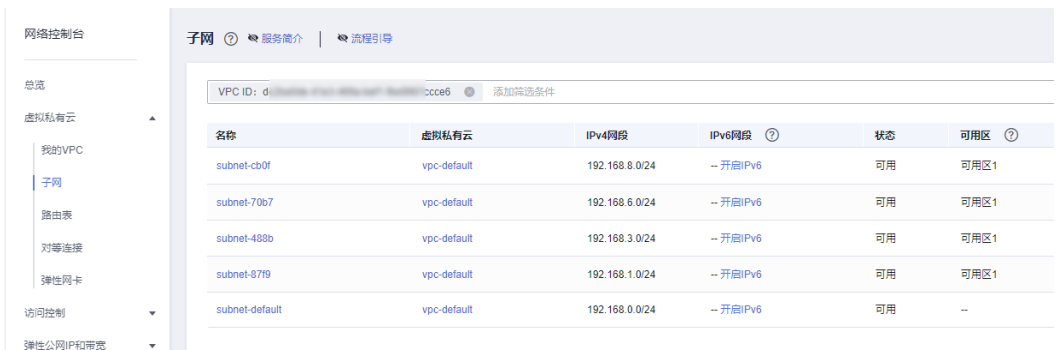

# 图 **3-18** 子网网络 ID

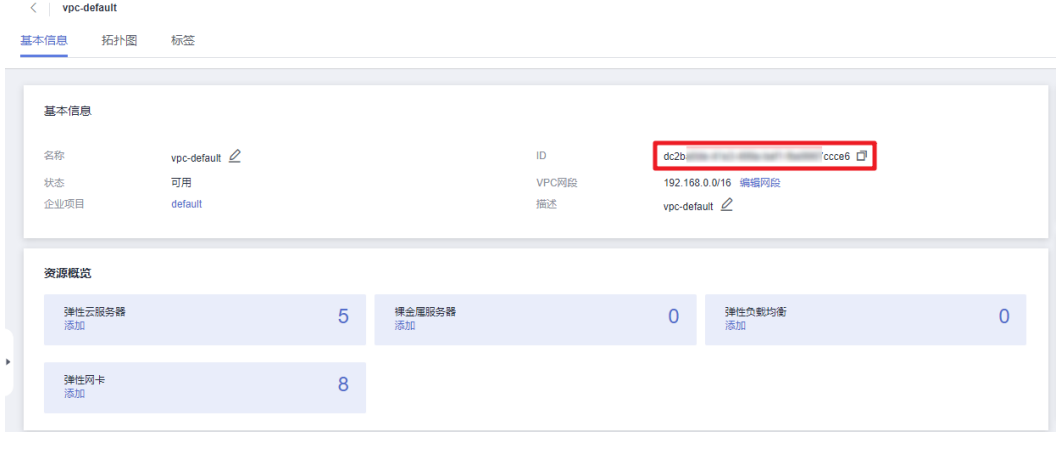

**----**结束

# **3.2** 快速部署

本章节主要帮助用户快速部署该解决方案。

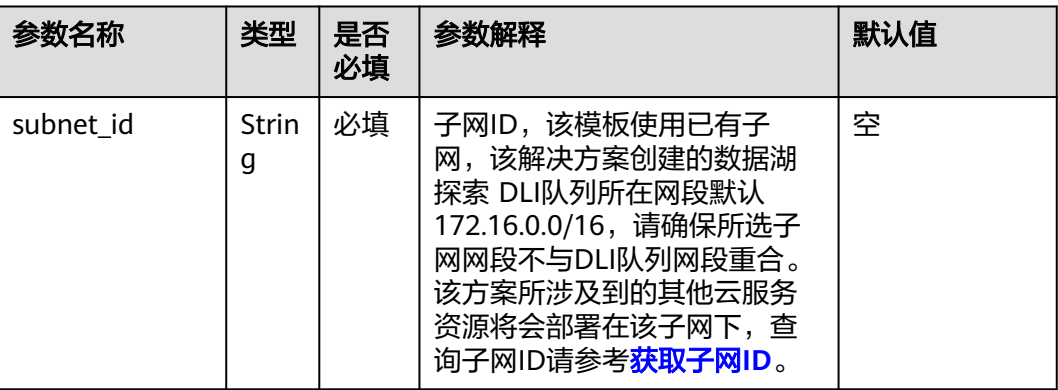

#### 表 **3-1** 参数填写说明

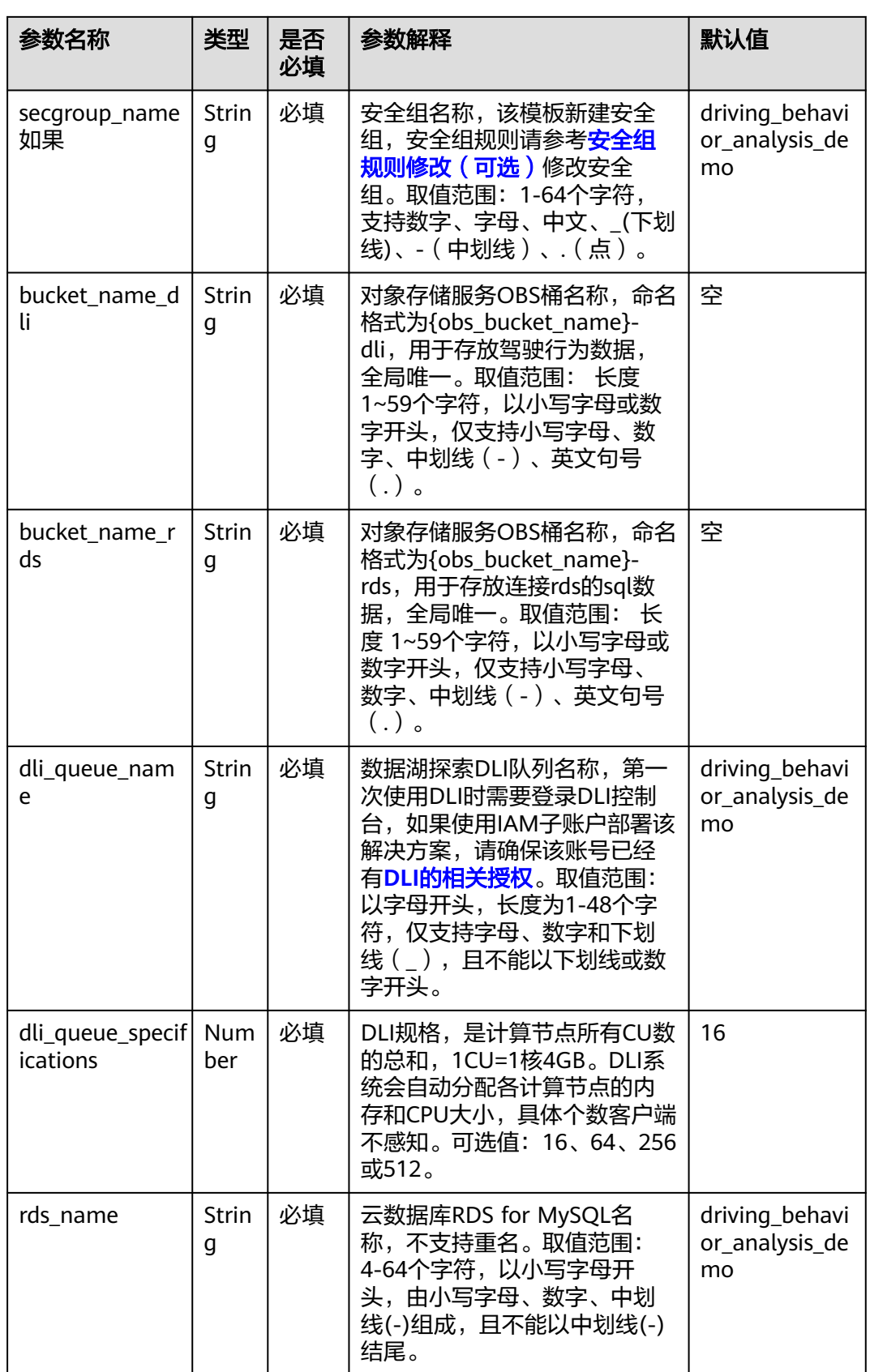

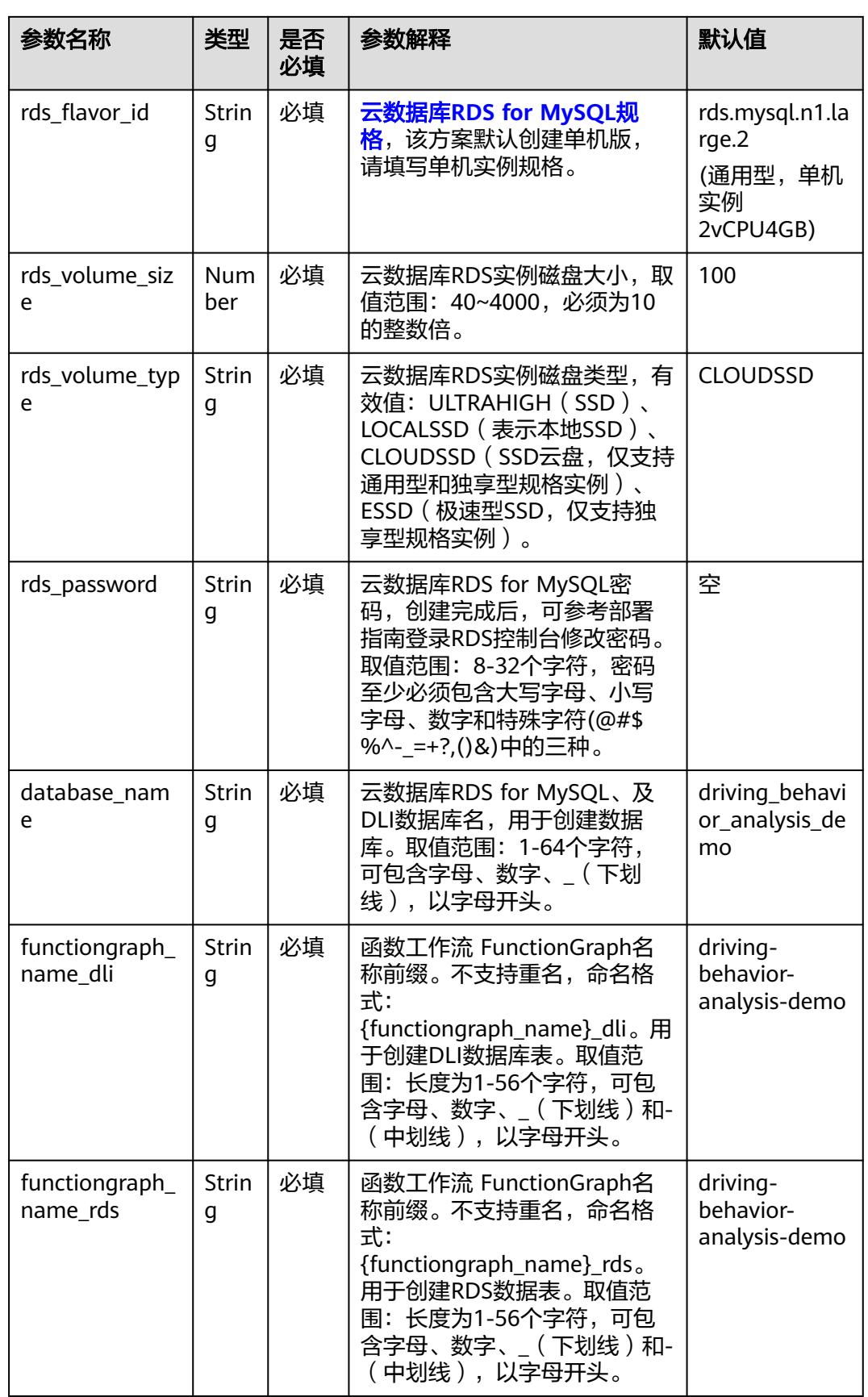

#### <span id="page-20-0"></span>**步骤1** 登录<mark>[华为云解决方案实践](https://www.huaweicloud.com/solution/implementations/index.html)</mark>,选择"驾驶行为分析"解决方案。单击"一键部署",跳 转至解决方案创建堆栈界面。

#### 图 **3-19** 解决方案实施库 方案部署架构 该解决方案基于数据湖探索 DLI构建,一键部署驾驶行为分析系统,帮您进行车辆数据管理与分析。 驾驶行为分析 上次更新日期:2023年11月<br>版本:1.0.0<br>来源:由华为云构建<br>部署:预计20分钟<br>即載:预计5分钟  $975$ 2、触发函数 4、创建表 预估成本 丶<br>查看源代码 丶 函数工作流(Fur nGraph) 3、创建库表 1、数据流入 5、数据处理 7、数据存储 D  $\circledcirc$ 查看部署指南 ä 车辆 对象存储服务(OBS) 数据湖探索(DLI) 云教据库(RDS 一键部署 D 6、执行SQL查询 -<br>HiP

步骤**2** 在选择模板界面中,单击"下一步"。

#### 图 **3-20** 选择模板

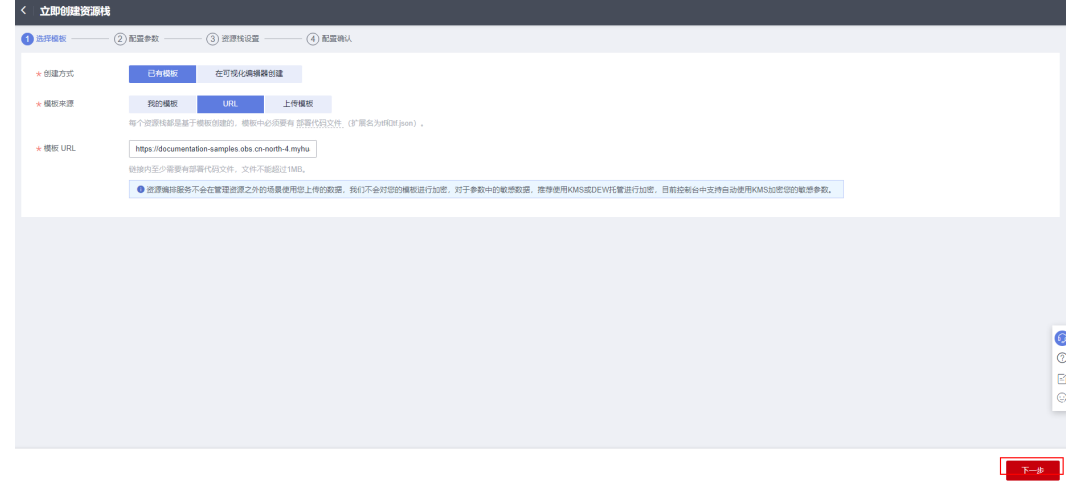

**步骤3** 在配置参数界面中,参考**表[3-1](#page-17-0)**完成自定义参数填写,单击"下一步"。

#### 图 **3-21** 配置参数

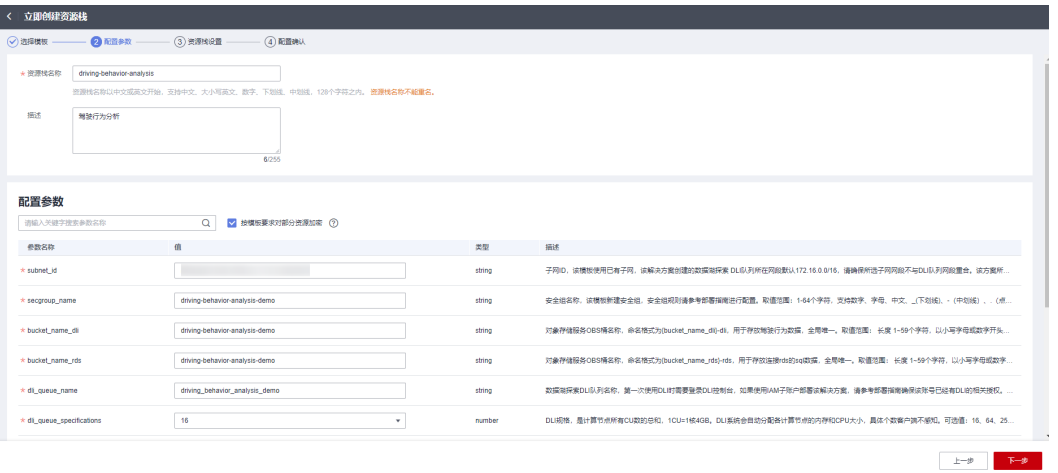

步骤**4** (可选,如果使用华为主账号或admin用户组下的IAM子账户可不选委托)在资源设置 界面中,在权限委托下拉框中选择"rf\_admin\_trust"委托,单击"下一步"。

#### 图 **3-22** 资源栈设置

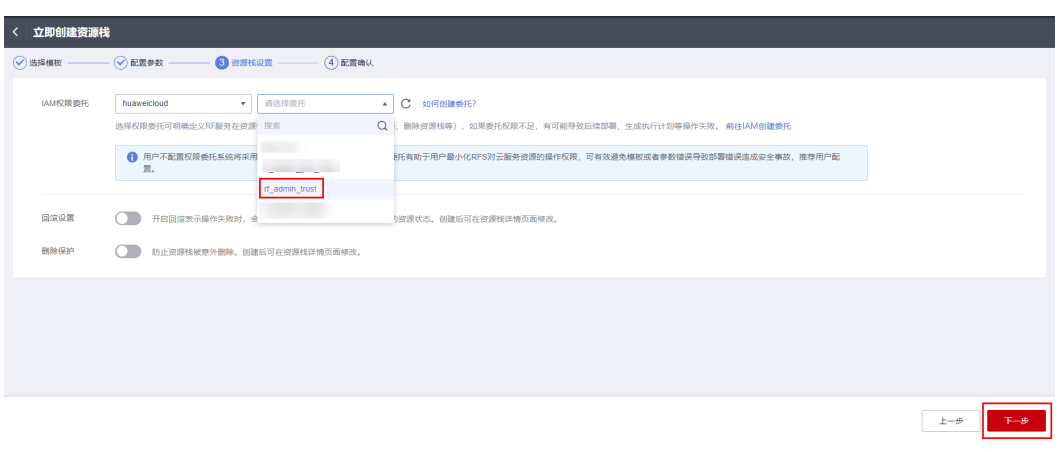

步骤**5** 在配置确认页面中,单击"创建执行计划"。

#### 图 **3-23** 配置确认

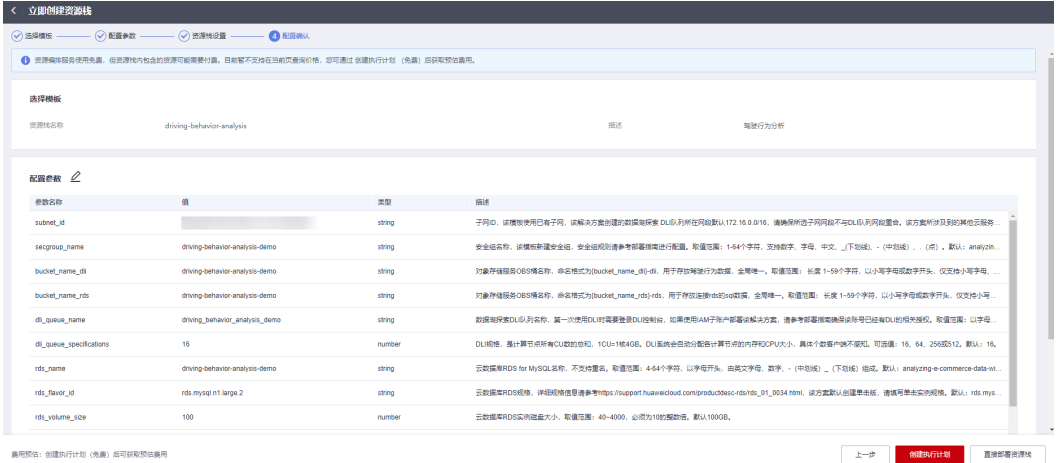

 $\times$ 

步骤6 在弹出的创建执行计划框中,自定义填写执行计划名称,单击"确定"。

#### 图 **3-24** 创建执行计划

# 创建执行计划

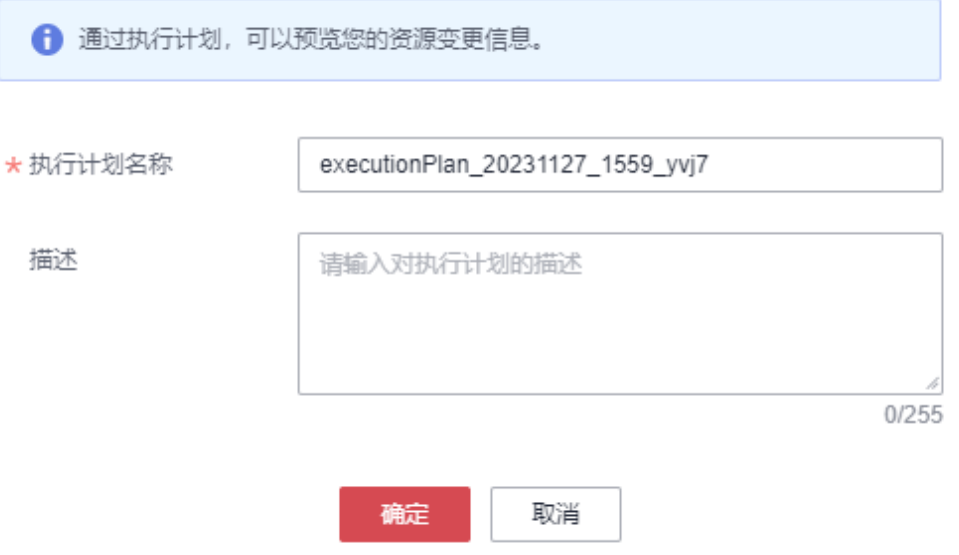

步骤**7** 待执行计划状态为"创建成功,待部署"后,单击"部署",并且在弹出的执行计划 确认框中单击"执行"。

#### 图 **3-25** 执行计划

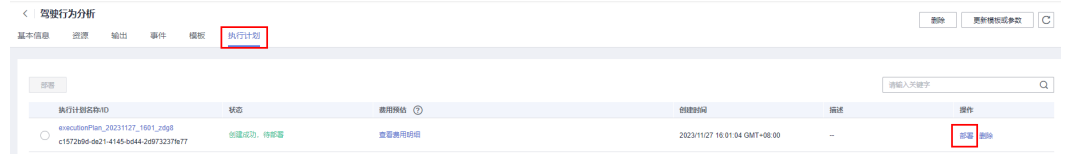

<span id="page-23-0"></span>图 **3-26** 执行计划确认

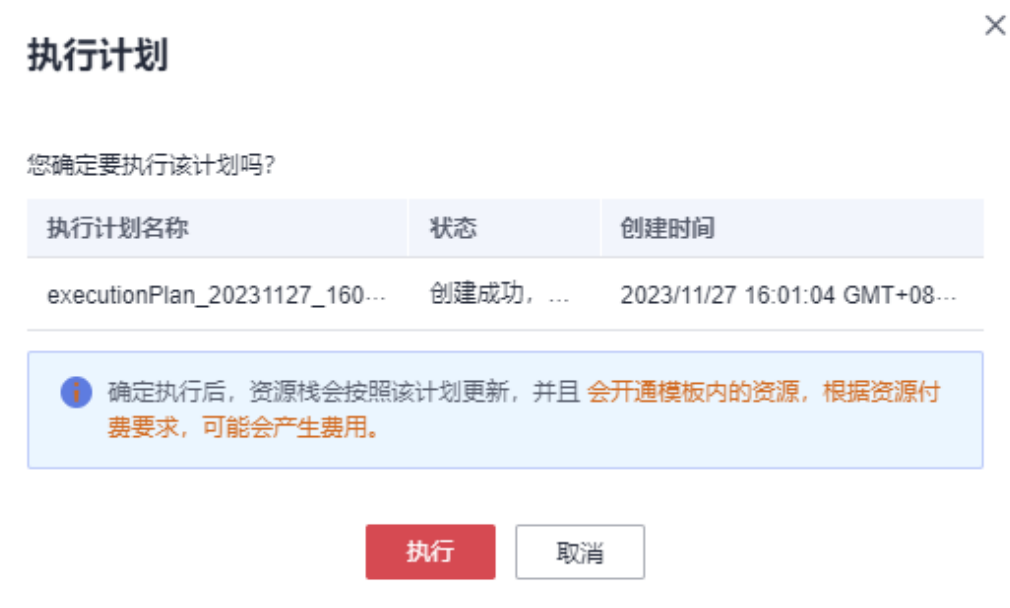

步骤**8** 等待解决方案自动部署。部署成功后,单击"事件",回显结果如下:

图 **3-27** 资源创建成功

| driving-behavior-analysis<br>删除<br>更新模板或参数<br>IC. |                      |                                                              |                 |                  |                          |  |
|---------------------------------------------------|----------------------|--------------------------------------------------------------|-----------------|------------------|--------------------------|--|
| 资源<br>输出<br>事件<br>基本信息                            | 执行计划<br>模板<br>______ |                                                              |                 |                  |                          |  |
|                                                   |                      |                                                              |                 |                  |                          |  |
|                                                   |                      |                                                              |                 | ▼ 请输入关键字<br>资源名称 | $\overline{\phantom{a}}$ |  |
| 事件时间 J三                                           | 事件类型 了               | 事件描述                                                         | 资源名称类型          | 关联资源ID           |                          |  |
| 2023/11/27 16:10:04 GMT+08:00                     | LOG                  | Apply required resource success.                             | -<br><b>COL</b> | $\sim$           |                          |  |
| 2023/11/27 16:09:56 GMT+08:00                     | $\sim$               | Apply complete! Resources: 16 added. 0 changed. 0 destroyed. | -<br>$\sim$     |                  |                          |  |

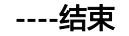

# **3.3** 开始使用

安全组规则修改(可选)

#### 须知

● 云数据库RDS 默认使用3306端口,该方案默认针对子网网段及DLI网段开放,请参 考<mark>修改安全组规则</mark>,配置IP地址白名单,以便能正常访问服务。

安全组实际是网络流量访问策略,包括网络流量入方向规则和出方向规则,通过这些 规则为安全组内具有相同保护需求并且相互信任的云服务器、云容器、云数据库等实 例提供安全保护。

如果您的实例关联的安全组策略无法满足使用需求,比如需要添加、修改、删除某个 TCP端口,请参考以下内容进行修改。

- <span id="page-24-0"></span>● [添加安全组规](https://support.huaweicloud.com/usermanual-vpc/zh-cn_topic_0030969470.html)则: 根据业务使用需求需要开放某个TCP端口,请参考<mark>添加安全组规</mark> [则](https://support.huaweicloud.com/usermanual-vpc/zh-cn_topic_0030969470.html)添加入方向规则,打开指定的TCP端口。
- 修改安全组规则: 安全组规则设置不当会造成严重的安全隐患。您可以参考<mark>修改</mark> [安全组规则](https://support.huaweicloud.com/usermanual-vpc/vpc_SecurityGroup_0005.html),来修改安全组中不合理的规则,保证云服务器等实例的网络安全。
- 删除安全组规则: 当安全组规则入方向、出方向源地址/目的地址有变化时, 或者 不需要开放某个端口时,您可以参考<mark>[删除安全组规则](https://support.huaweicloud.com/usermanual-vpc/vpc_SecurityGroup_0006.html)</mark>进行安全组规则删除。
- 步骤**1** 查看OBS桶。在控制台单击"服务列表",选择"[对象存储服务](https://console.huaweicloud.com/console/?agencyId=084d9251a8bf46ef9c4d7c408f8b21e8®ion=cn-north-4&locale=zh-cn#/obs/manager/buckets) **OBS**",单击进入 OBS页面。该桶将作为用户上传驾驶行为数据文件的存储桶。

图 **3-28** OBS 桶(DLI)

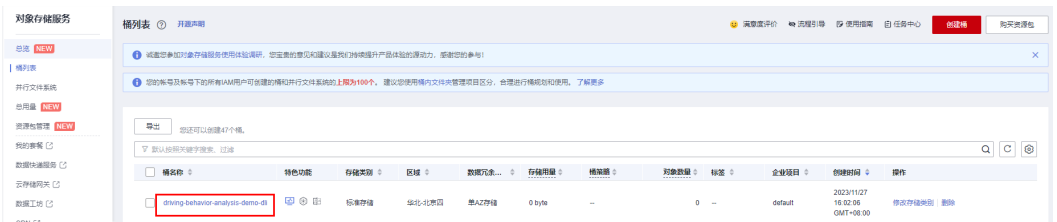

步骤**2** 查看OBS桶。在控制台单击"服务列表",选择"[对象存储服务](https://console.huaweicloud.com/console/?agencyId=084d9251a8bf46ef9c4d7c408f8b21e8®ion=cn-north-4&locale=zh-cn#/obs/manager/buckets) **OBS**",单击进入 OBS页面。该桶将作为用户上传DLI连接RDS数据库SQL文件的存储桶。

图 **3-29** OBS 桶(RDS)

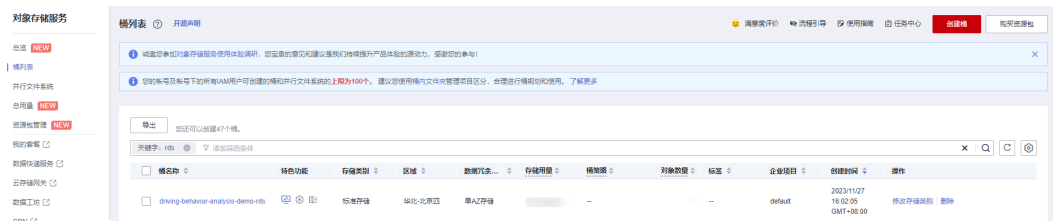

步骤**3** 查看RDS。在控制台单击"服务列表",选择"[云数据库](https://console.huaweicloud.com/rds/?agencyId=084d9251a8bf46ef9c4d7c408f8b21e8®ion=cn-north-4&locale=zh-cn#/rds/management/list)**RDS**",单击进入RDS页面。 在"实例管理页面",找到该解决方案已经创建的RDS实例。

#### 图 **3-30** 云数据库 RDS 实例

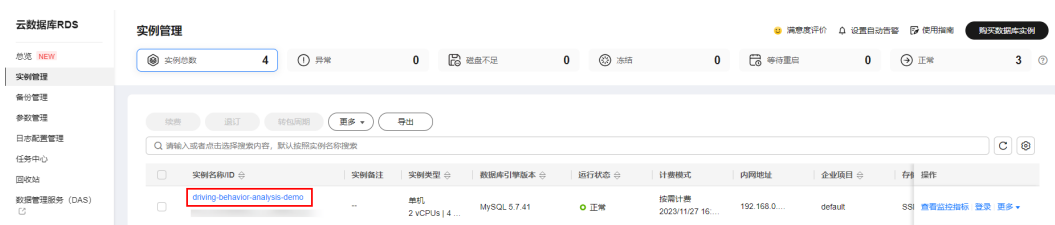

步骤**4** 查看DLI。在控制台单击"服务列表",选择["数据湖探索](https://console.huaweicloud.com/dli/?agencyId=084d9251a8bf46ef9c4d7c408f8b21e8®ion=cn-north-4&locale=zh-cn#/main/dashboard) **DLI**",单击进入DLI服务 页面。单击"资源管理 > 队列管理",查询创建的DLI队列。

#### 图 **3-31** DLI 队列

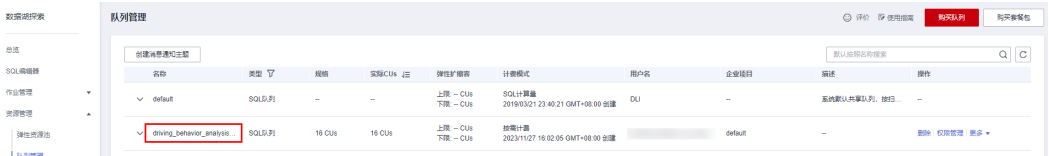

<span id="page-25-0"></span>步骤5 配置DLI服务授权。单击"全局变量>服务授权",选定以下两项委托授权,单击"更 新委托权限"。

#### 图 **3-32** DLI 服务授权

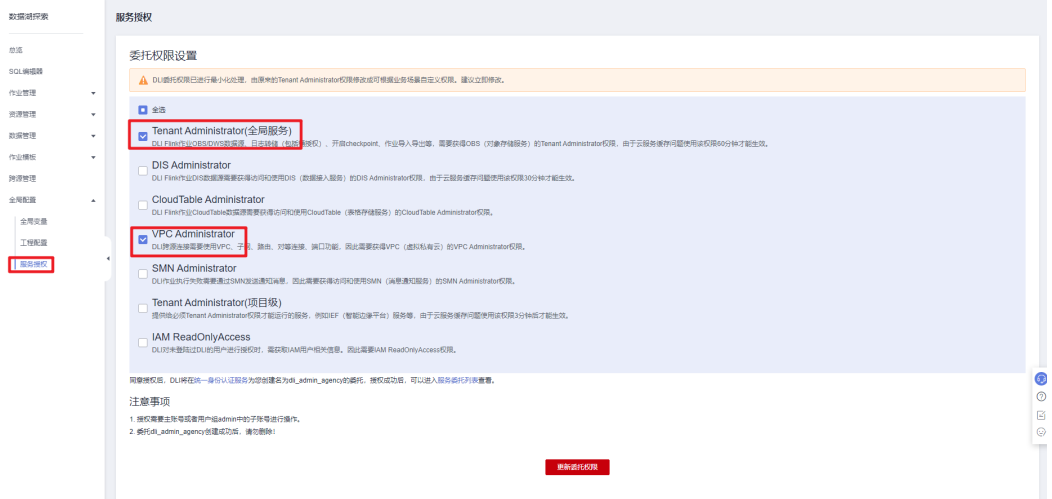

步骤**6** 体验Demo样例。获取**[Demo](https://documentation-samples.obs.cn-north-4.myhuaweicloud.com/solution-as-code-publicbucket/solution-as-code-moudle/driving-behavior-analysis/document/driving_behavior.zip)**数据样例文件,上传至**3.3**[开始使用步骤](#page-24-0)**1**中的OBS桶中, 即可触发函数工作流自动解压文件,创建DLI数据库表并主动写入上传的数据,生成 DLI连接RDS的SQL文件并自动在MySQL中创建结果表。(定制化开发请获取开源代码 参考代码注释,参照函数工作流**[FunctionGraph](#page-32-0)**定制化开发修改代码并重新部署,上 传驾驶行为数据zip或tar压缩文件至OBS桶即可自动创建DLI数据库表并写入数据。)

# 须知

- 1、本方案仅支持上传压缩包,其他文件会导致本方案不能正常使用。
- 2、暂不支持OBS上传KMS加密的数据文件。

#### 文件解压

- 压缩包的类型只支持zip和tar,压缩包文件名及其路径不能含中文。
- 单个压缩包解压后文件最大不超过200MB。

#### 图 **3-33** 上传驾驶行为数据文件压缩包

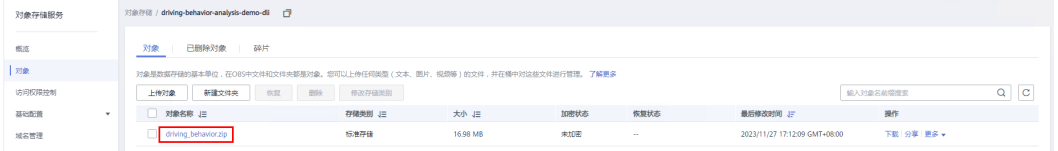

#### 图 **3-34** 自动解压数据文件至当前目录下

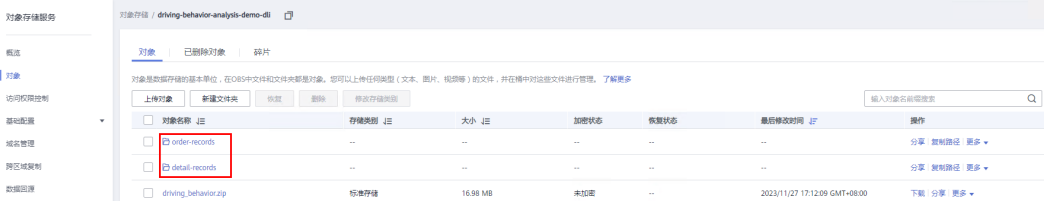

#### 步骤7 获取DLI连接RDS的SQL文件。查看3.3[开始使用步骤](#page-24-0)2中的OBS桶,依次单击"对象" "下载"下载文件到本地,使用记事本打开,复制文件内容。

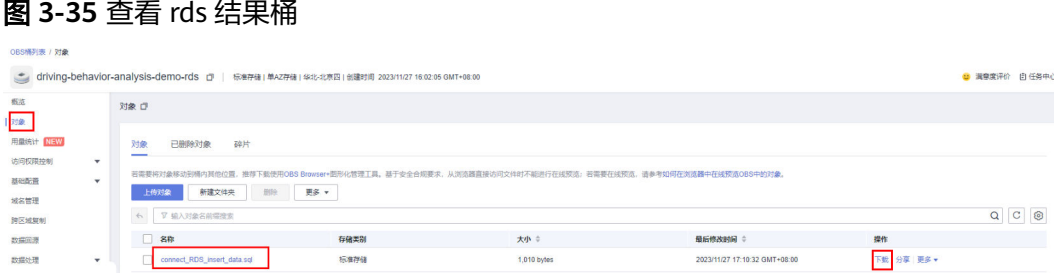

#### 图 **3-36** 使用记事本打开

connect RDS insert data.sql - 记事本 文件(F) 编辑(E) 格式(O) 查看(V) 帮助(H) CREATE TABLE IF NOT EXISTS event records USING JDBC OPTIONS ( 'url' = 'jdbc:mysql://19 11:3306'. 'driver' = 'com.mysql.jdbc.Driver', 'dbtable' = 'dli demo.event records mysql', 'passwdauth'= 'dli authentication', 'encryption'= 'true'); insert into table event records ( select  $\ddot{\ast}$ from detail records where isRapidlySpeedup  $> 0$ OR isRapidlySlowdown > 0 OR is Neutral Slide  $> 0$ OR is Neutral Slide Finished > 0 OR isOverspeed  $> 0$ OR isOverspeedFinished > 0 OR is Fatigue Driving > 0 OR isHthrottleStop > 0 OR isOilLeak  $> 0$  $\lambda$ 

步骤**8** 创建同步数据表。在控制台单击"服务列表",选择"[数据湖探索](https://console.huaweicloud.com/dli/?agencyId=084d9251a8bf46ef9c4d7c408f8b21e8®ion=cn-north-4&locale=zh-cn#/main/dashboard) **DLI**"单击左侧导 航栏"SQL编辑器",代码框上部执行引擎选择"spark",队列及数据库选择本方案 **3.2**[快速部署步骤](#page-20-0)**3**中创建的队列及数据库,粘贴步骤**7**复制的SQL文件内容,选中如图 所示的SQL语句,单击"执行"创建与RDS MySQL 同步的数据表。刷新页面,即可查 看数据表的创建结果。

#### 图 **3-37** 创建同步数据表

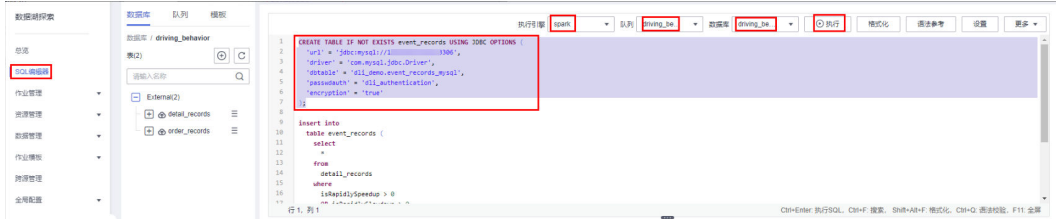

#### 图 **3-38** 查看执行结果

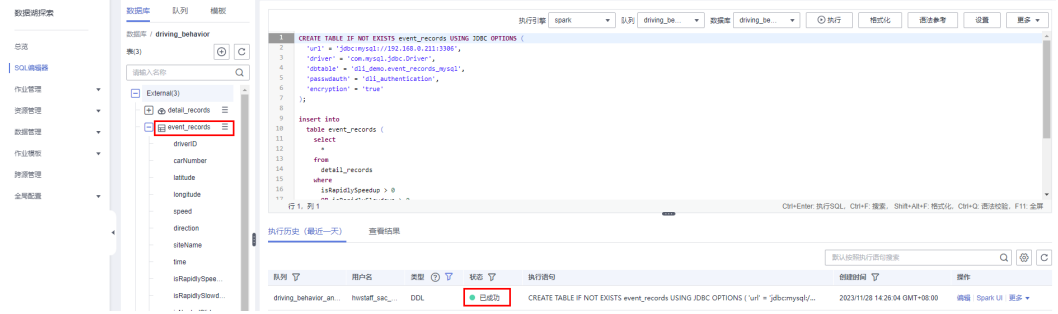

步骤9 插入数据。选中如图所示的SQL语句,单击"执行"即可插入数据到event records 表,并同步写入到RDS数据表中。

#### 图 **3-39** 插入数据

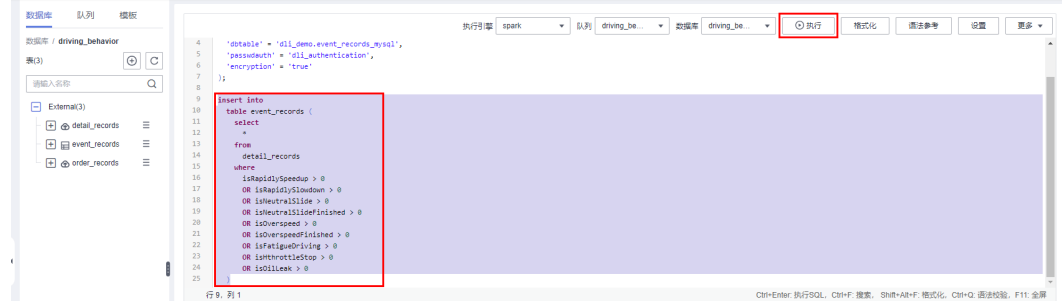

步骤**10** 查看SQL作业执行状态。依次单击左侧导航栏"作业管理""SQL作业"查看SQL作业 的执行状态。(按Demo案例,如果运行时长超过2分钟状态未更新,请刷新页面查 看。)

图 **3-40** 查看 SQL 作业执行状态

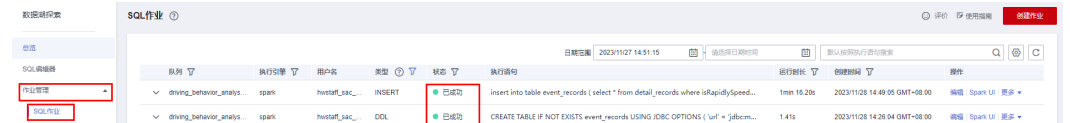

步骤**11** 进入[云数据库](https://console.huaweicloud.com/rds/?region=cn-north-4&locale=zh-cn#/rds/management/list)**RDS**控制台,选择**3.2**[快速部署](#page-20-0) 步骤**3**创建的RDS实例,单击"登录"跳 转至实例管理服务DAS 实例登录界面。

 $\,$ 

#### 图 **3-41** 云数据库 RDS 控制台

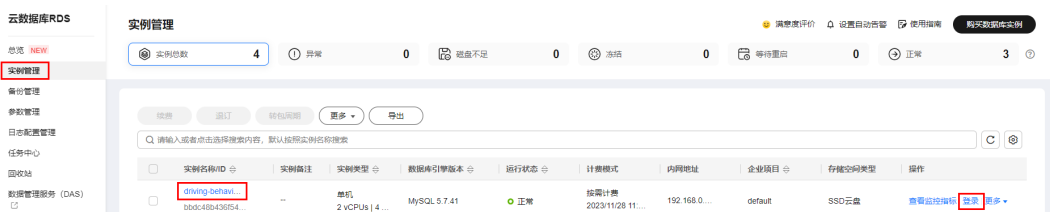

步骤**12** 登录实例。输入密码,勾选记住密码,开启定时采集及SQL执行记录,单击"测试连 接"登录实例。

#### 图 **3-42** 登录实例

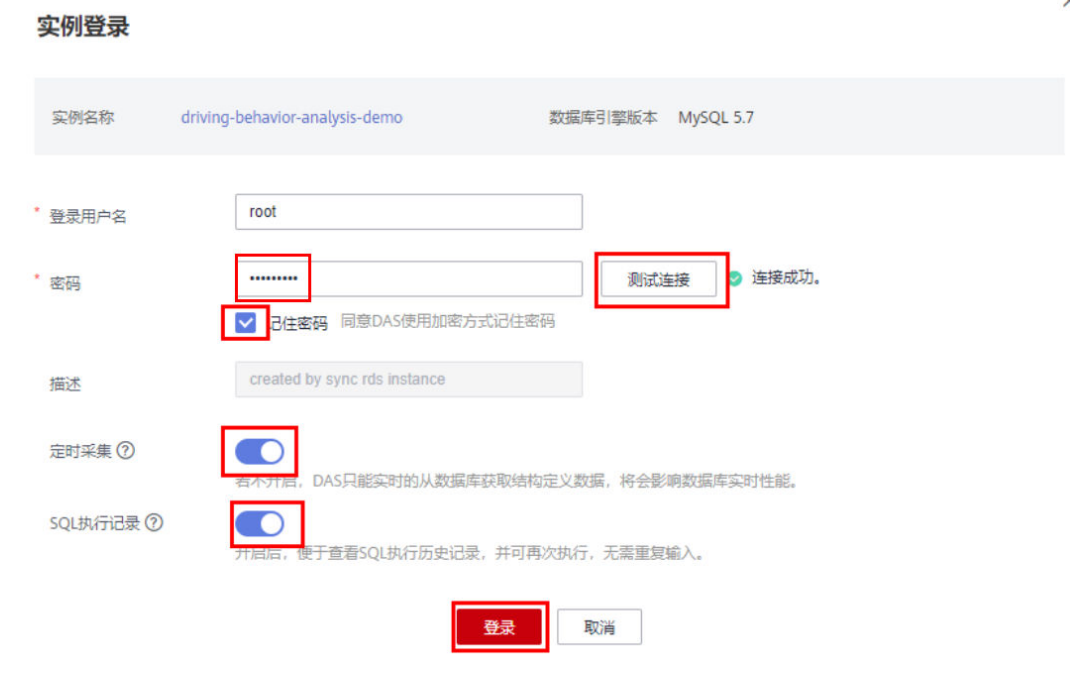

步骤**13** 查询同步到数据表的数据。单击"SQL查询",执行如下SQL语句,即可查询到经过 speak SQL作业处理与DLI同步的表数据。

## 图 **3-43** 进入 SQL 查询

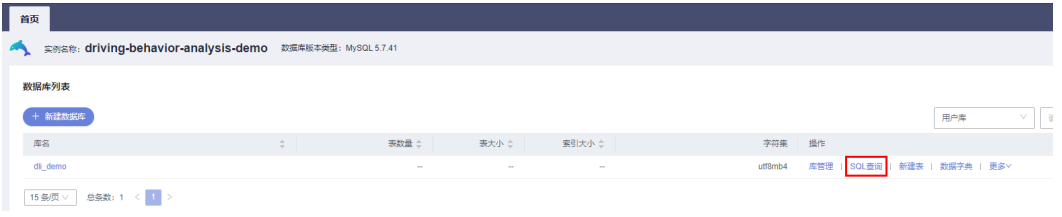

## 图 **3-44** 执行 SQL 查询语句

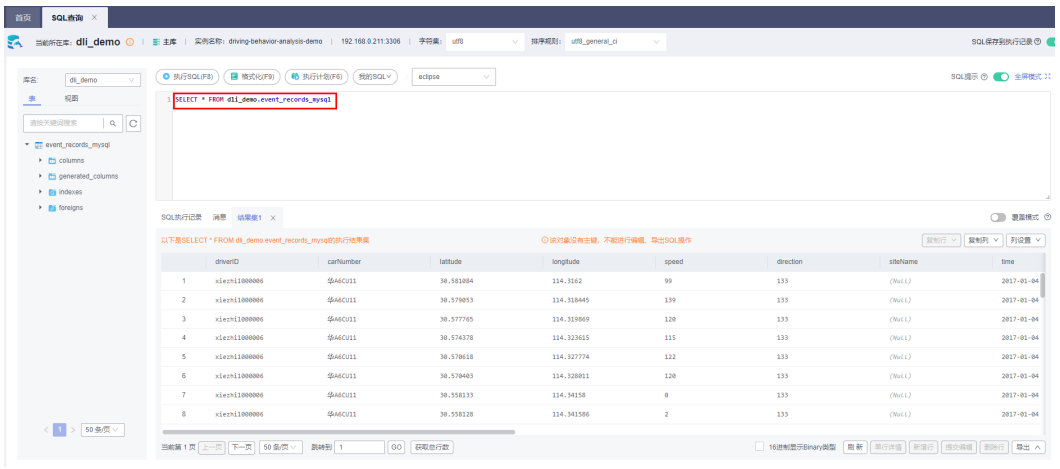

**----**结束

# 执行 **DLI Sprak** 作业 **SQL** 查询

**步骤1** 执行SQL查询。在控制台单击"服务列表",选择"<mark>数据湖探索 DLI</mark>"单击左侧导航栏 "SQL编辑器",代码框上部执行引擎选择"spark"队列及数据库选择本方案**3.2**[快速](#page-20-0) [部署步骤](#page-20-0)**3**中创建的队列及数据库,单击"执行"执行以下SQL语句,对所有司机在某 段时间的异常告警事件进行统计。更多SQL语法使用请参考**[Spark SQL](https://support.huaweicloud.com/sqlref-spark-dli/dli_08_0219.html)**语法概览。

图 **3-45** 执行 SQL 查询

| 数据湖探索  |              | 队列<br>設況库<br>横板                                 |                                                                                                    | ⊙执行<br>执行引擎 spark<br>▼ 取到 driving_be<br>格式化<br>语法参考<br>设置<br>更多 ャ<br>м<br>数据库 driving_be<br>$_{\rm v}$ |
|--------|--------------|-------------------------------------------------|----------------------------------------------------------------------------------------------------|----------------------------------------------------------------------------------------------------|
|        |              | 数据库 / driving behavior                          | select                                                                                             |                                                                                                    |
| 息席     |              | $_{\odot}$<br>$\mathbf{C}$<br>表(3)              | driverID.                                                                                          |                                                                                                    |
|        |              |                                                 | carllumber.                                                                                        |                                                                                                    |
| SOL病毒器 |              | $\alpha$<br>通输入名称                               | sum(isRapidlySpeedup) as rapidlySpeedupTimes.<br>sum(isRapidlySlowdown) as rapidlySlowdownTimes.   |                                                                                                    |
| 作业管理   | $\star$      |                                                 | sum(isNeutralSlide) as neutralSlideTimes.                                                          |                                                                                                    |
|        |              | $\Box$ External(3)                              | sum/neutralSlideTime) as neutralSlideTimeTotal.                                                    |                                                                                                    |
| 资源管理   | $\mathbf{v}$ | $\equiv$<br>$+$ $\otimes$ detail records        | sum(isOverspeed) as overspeedTimes.                                                                |                                                                                                    |
|        |              | $\equiv$<br>$\overline{+}$ $\Box$ event_records | sum(overspeedTime) as overspeedTimeTotal,<br>10                                                    |                                                                                                    |
| 岩蓝管理   | $\mathbf{v}$ |                                                 | sum(isFatigueDriving) as fatigueDrivingTimes,<br>11<br>sum(isHthrottleStop) as hthrottleStopTimes, |                                                                                                    |
| 作业標板   | $\mathbf{v}$ | El @ order_records<br>$\equiv$                  | 12<br>sum(isOilleak) as oilleakTimes                                                               |                                                                                                    |
|        |              |                                                 | 13<br><b>rom</b>                                                                                   |                                                                                                    |
| 院源管理   |              |                                                 | 14<br>event_records                                                                                |                                                                                                    |
|        |              |                                                 | 15<br>where<br>16<br>time >= "2017-01-01 00:00:00"                                                 |                                                                                                    |
| 全周配置   | ٠.           |                                                 | 17<br>and time <= "2017-02-01 00:00:00"                                                            |                                                                                                    |
|        |              |                                                 | 18<br>group by                                                                                     |                                                                                                    |
|        |              |                                                 | 19<br>driverID.                                                                                    |                                                                                                    |
|        |              |                                                 | 20<br>carllumber                                                                                   |                                                                                                    |
|        |              |                                                 | 21<br>order by                                                                                     |                                                                                                    |
|        |              |                                                 | 22<br>rapidlySpeedupTimes desc.                                                                    |                                                                                                    |
|        |              |                                                 | 23<br>rapidlySlowdownTimes desc.                                                                   |                                                                                                    |
|        |              |                                                 | 24<br>neutralSlideTimes desc.                                                                      |                                                                                                    |
|        |              |                                                 | 25<br>neutralSlideTimeTotal desc.<br>26                                                            |                                                                                                    |
|        |              |                                                 | overspeedTimes desc.<br>27<br>overspeedTimeTotal desc.                                             |                                                                                                    |
|        |              |                                                 | 28                                                                                                 |                                                                                                    |
|        |              |                                                 | fatigueDrivingTimes desc,                                                                          |                                                                                                    |
|        |              |                                                 | 行30. 列20                                                                                           | Ctrl+Enter: 执行SQL, Ctrl+F: 搜索, Shift+Alt+F: 格式化, Ctrl+Q: 语法控除, F11: 全屏<br><b>STEP</b>                  |

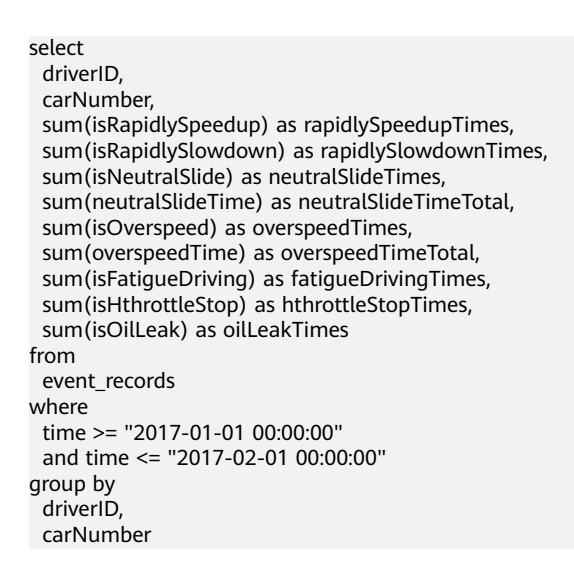

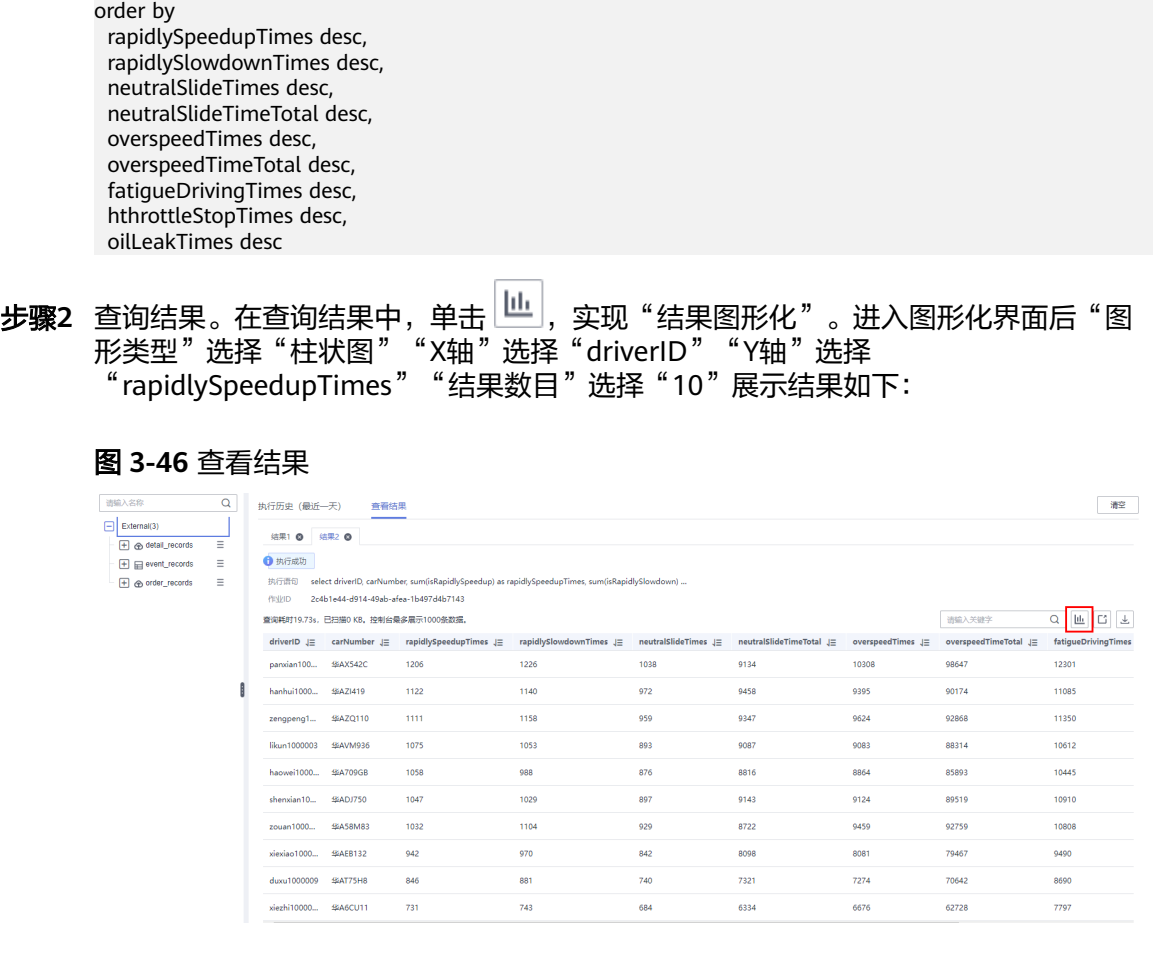

# 图 **3-47** 结果图形化

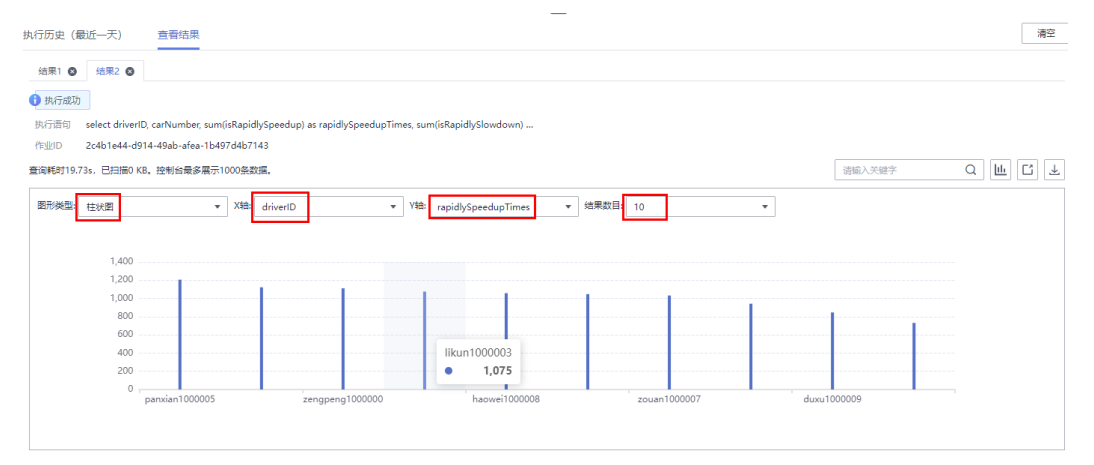

#### SQL语句示例:

```
1、查询某个司机在某个时间段的详细记录:
select
  *
from
 event_records
where
  driverID = "panxian1000005"
 and time >= "2017-01-01 00:00:00"
 and time <= "2017-02-01 00:00:00"
```
2、查看订单信息: select \* from order\_records where orderNumber = "2017013013584419488" order by time desc 3、根据司机和发车时间信息查询司机的详细行驶特点: select driverID, carNumber, latitude, longitude, siteName, time from detail records where driverID = "panxian1000005" and time > "2017-01-30 16:00:00" and siteName IS NOT NULL order by time desc

#### **----**结束

## 数据说明

本案例中使用两类数据:(详见步骤**6** 体验**[Demo](#page-25-0)**样例)

1、详单数据:车辆上报的详单数据,包括定时上报的位置记录和异常的驾驶行为触发 的告警事件数据。

2、订单数据:记录了货运订单相关的信息。

#### 表 **3-2** 详单数据

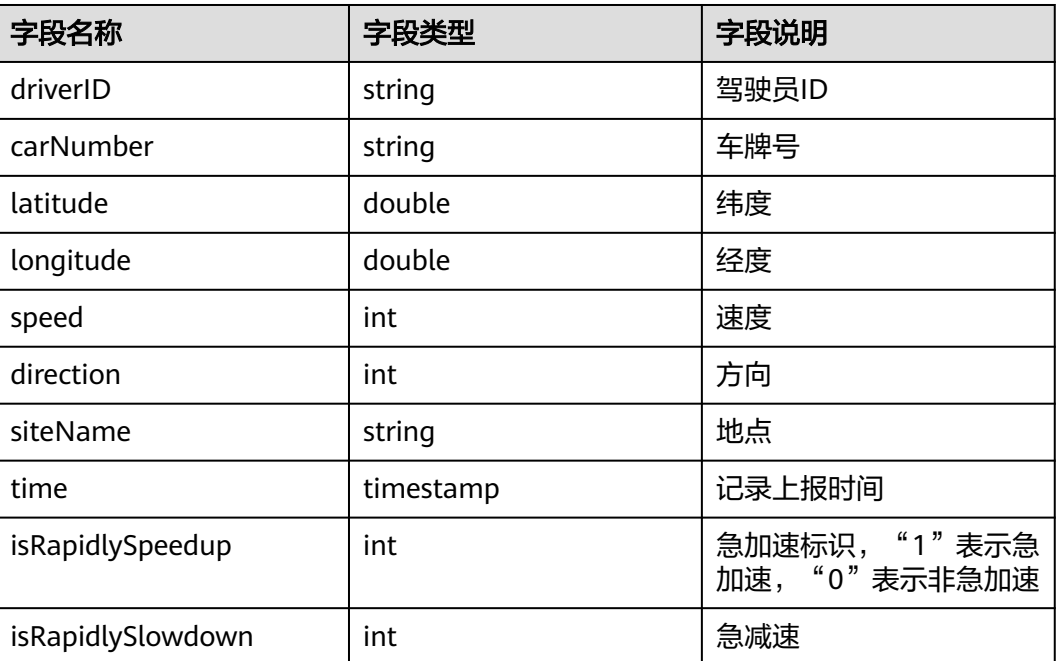

<span id="page-32-0"></span>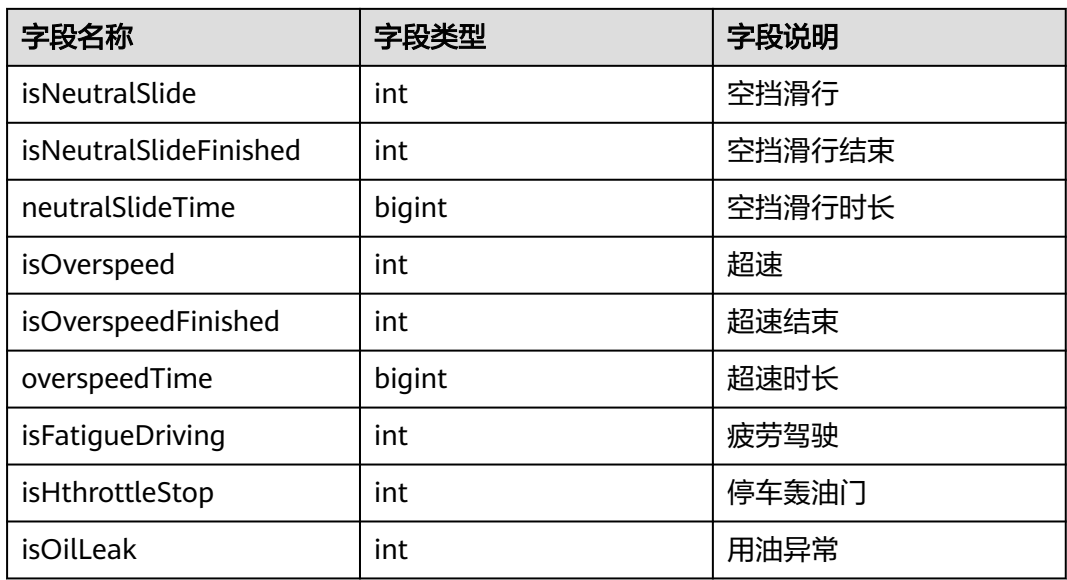

## 表 **3-3** 订单数据

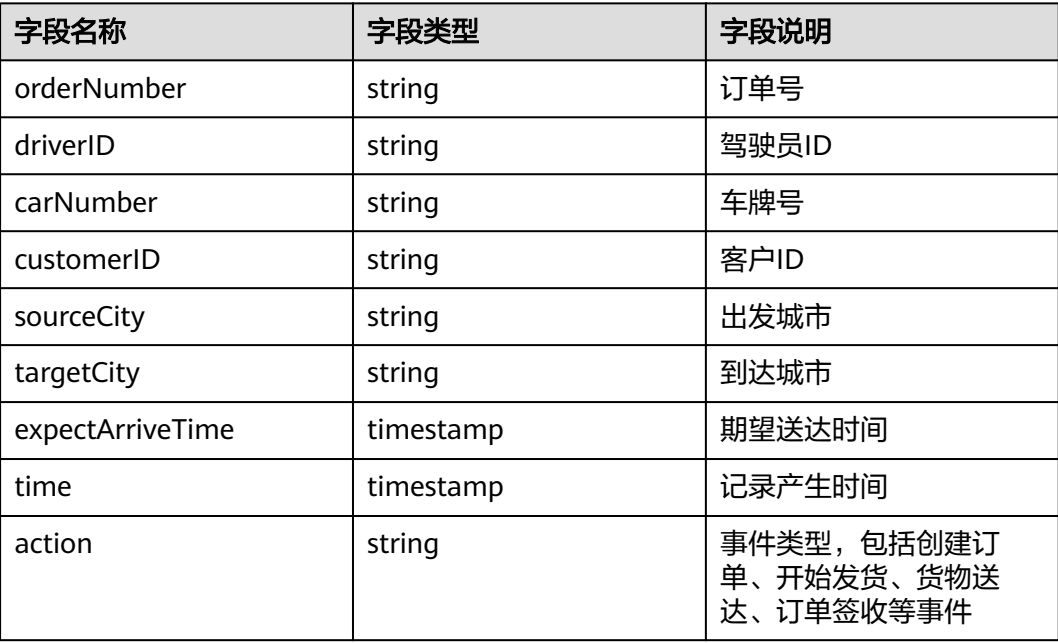

# 函数工作流 **FunctionGraph** 定制化开发

本实例数据库表均使用python代码基于FunctionGraph创建,在实际使用过程中,用 户可以根据自己的业务场景参考函数工作流 **[FunctionGraph](https://support.huaweicloud.com/usermanual-functiongraph/functiongraph_01_0110.html)**使用流程对代码进行定制 化开发。

**步骤1** 在控制台单击"服务列表",选择"函**数工作流 [FunctionGraph](https://console.huaweicloud.com/functiongraph/?agencyId=084d9251a8bf46ef9c4d7c408f8b21e8&locale=zh-cn®ion=cn-north-4#/serverless/functionList)**",单击进入函数主 页面,依次单击"函数""函数列表",打开该解决方案创建的函数。

#### 图 **3-48** 函数

图 **3-49** 函数代码

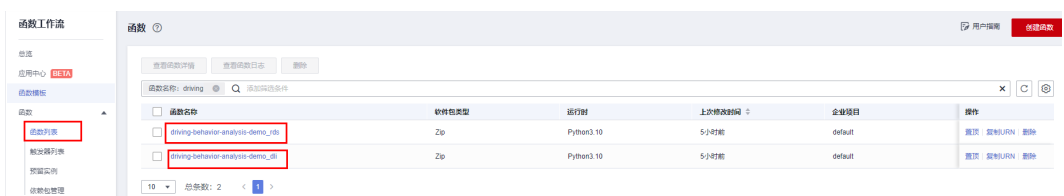

步骤**2** 函数代码相关配置。用户可以根据实际情况,进行二次定制化代码开发及参数配置。

#### < driving-behavior-analysis-demo\_dli <sup>3版本: latest</sup>  $\overline{\mathbf{v}}$ 函数概述 ▼  $\left\Vert \cdot\right\Vert _{\ast}$  driving-behavior.  $\overline{c}$ |------------异步配置  $\mathbf{r}$ **O** <del>アレン 山山<br>● 成功通知: 未启用</del><br>● 失败通知: 未启用 OBS 代码 别名 设置 监控 版本 代码源 ● 文件 编辑 设置  $\begin{tabular}{ll} \multicolumn{2}{l}{{\color{red}\boldsymbol{\alpha}}} & \multicolumn{2}{l}{\color{blue}\boldsymbol{\alpha}} \\ \multicolumn{2}{l}{\color{blue}\boldsymbol{\alpha}} & \multicolumn{2}{l}{\color{blue}\boldsymbol{\alpha}} \\ \multicolumn{2}{l}{\color{blue}\boldsymbol{\alpha}} & \multicolumn{2}{l}{\color{blue}\boldsymbol{\alpha}} \\ \multicolumn{2}{l}{\color{blue}\boldsymbol{\alpha}} & \multicolumn{2}{l}{\color{blue}\boldsymbol{\alpha}} \\ \multicolumn{2}{l}{\color{blue}\boldsymbol{\alpha}} & \multicolumn{2}{l}{\color{blue}\boldsymbol{\alpha}} \\ \multicolumn{2}{l}{\color$ 配置测试事件  $\overline{z}$  and 部署 Project or\_analysis\_dli.py -coding:utf-8-\* driving\_behavior\_analysis\_dli.py import os<br>fnom obs import<br>from urilib.parse import unquote\_plus<br>from urilib.parse import unquote\_plus<br>from huaweicloudsdkcore.auth.credentials import BasicCredentials<br>from huaweicloudsdkcore.exceptions import exceptions<br>fr driving\_behavior\_analysis\_unzi.  $\frac{10}{11}$

# 图 **3-50** 环境变量

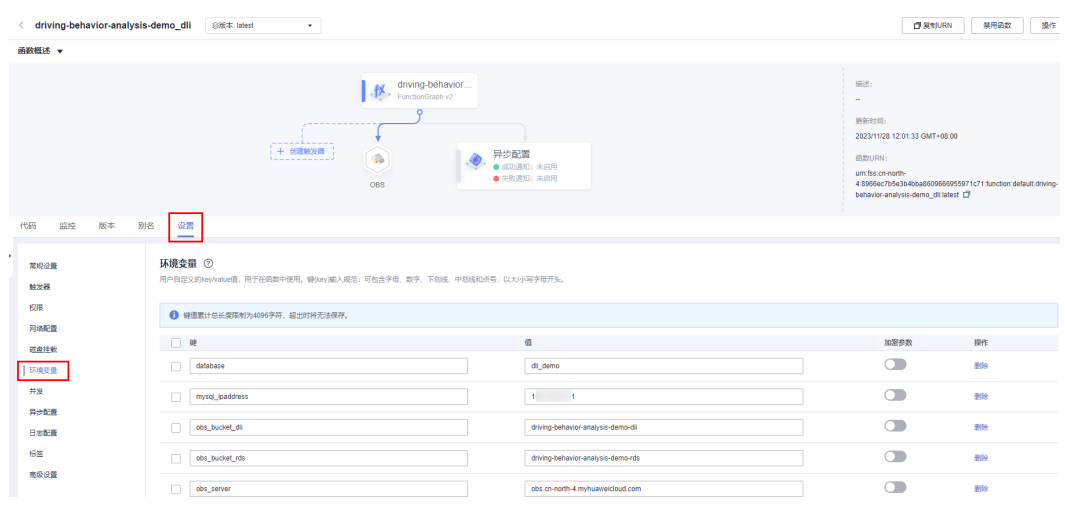

# <span id="page-34-0"></span>**3.4** 快速卸载

## 须知

- 卸载解决方案前,请先确保OBS桶中无数据,否则解决方案将卸载失败。
- 步骤1 删除DLI数据库。登录[数据湖探索](https://console.huaweicloud.com/dli/?region=cn-north-4&locale=zh-cn#/main/datas/databases) DLI 库表管理控制台,依次单击"更多""删除数据 库"在弹出的确认窗口中,单击"是"。

#### 图 **3-51** 删除 DLI 数据库

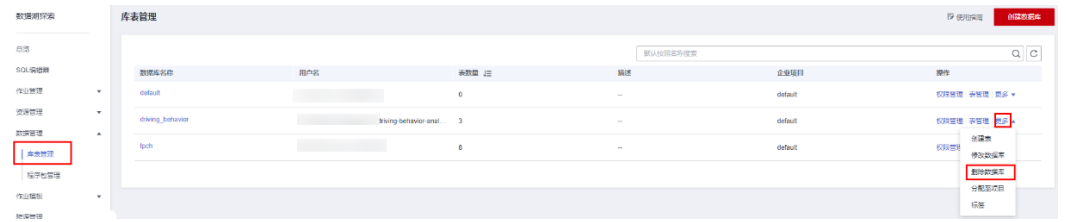

#### 图 **3-52** 确认删除

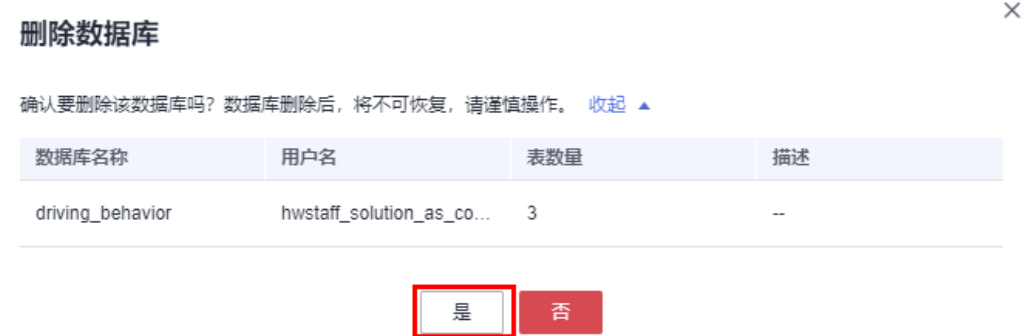

步骤**2** 解决方案部署成功后,登录[资源编排服务](https://console.huaweicloud.com/rf/?region=cn-north-4#/console/overview) **RFS**,进入"资源栈",选择创建的资源栈 名称,单击该方案堆栈后的"删除"。

#### 图 **3-53** 一键卸载

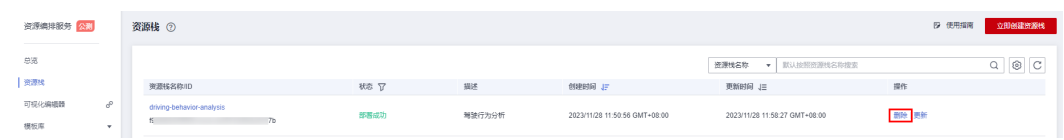

步骤**3** 在弹出的删除堆栈确认框中,输入Delete,单击"确定",即可卸载解决方案。

 $\times$ 

## 图 **3-54** 删除堆栈确认

# 删除资源栈

#### 您确定要 删除该资源栈及资源栈内资源吗? 资源栈及资源删除后不能恢复, 请谨慎操作

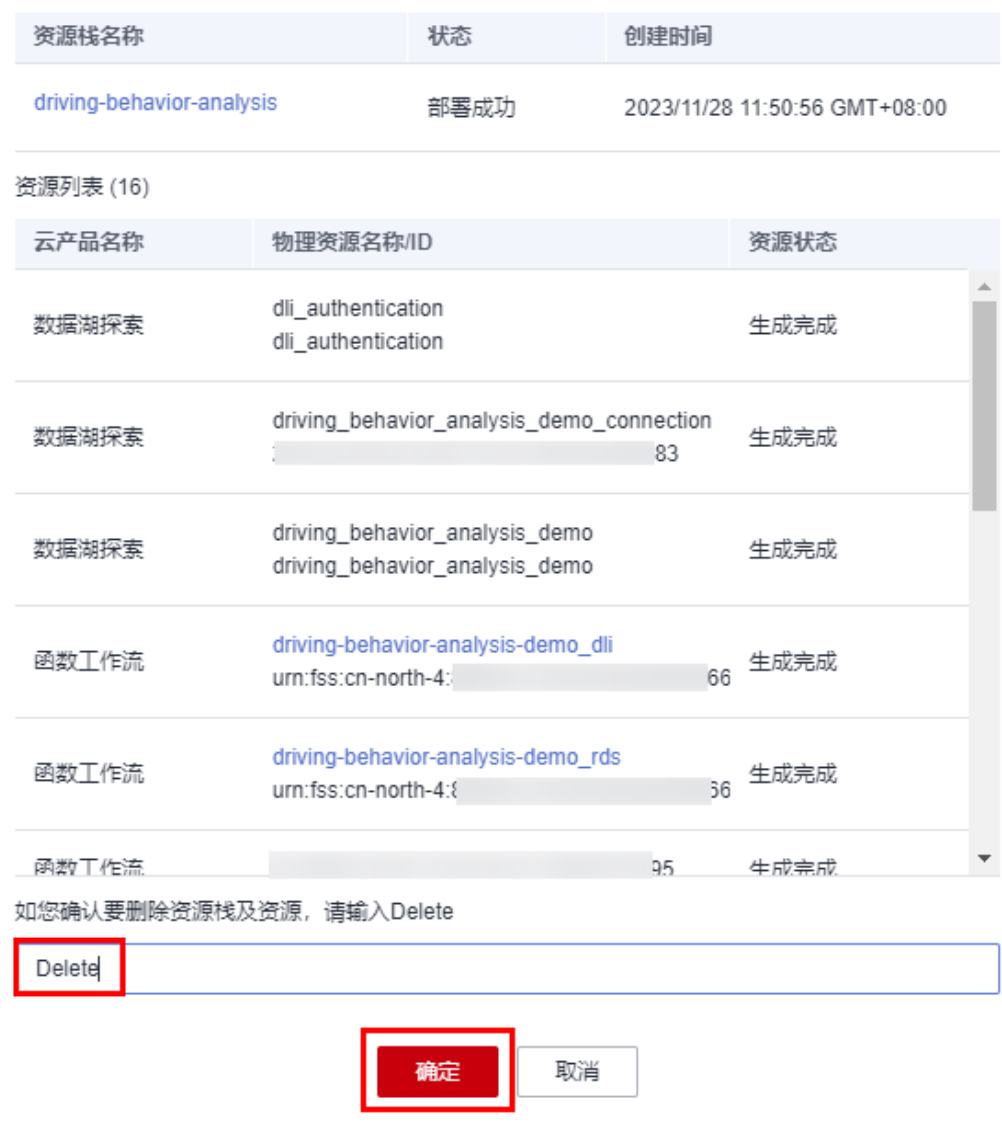

**----**结束

# **4** 附录

# <span id="page-36-0"></span>名词解释

基本概念、云服务简介、专有名词解释

- 对象存储服务 OBS: 对象存储服务 (Object Storage Service, OBS) 是一个基于 对象的存储服务,为客户提供海量、安全、高可靠、低成本的数据存储能力,使 用时无需考虑容量限制,并且提供多种存储类型供选择,满足客户各类业务场景 诉求。
- 数据湖探索 DLI:数据湖探索(Data Lake Insight,简称DLI)是完全兼容Apache Spark、Apache Flink、openLooKeng(基于Presto)生态,提供一站式的流处 理、批处理、交互式分析的Serverless融合处理分析服务,支持数据入湖、数据仓 库、BI、AI融合等能力。
- 云数据库 RDS for MySQL: 云数据库 RDS for MySQL拥有即开即用、稳定可靠、 安全运行、弹性伸缩、轻松管理、经济实用等特点,让您更加专注业务发展。
- 函数工作流 FunctionGraph: 函数工作流 (FunctionGraph) 是一项基于事件驱动 的函数托管计算服务。通过函数工作流,只需编写业务函数代码并设置运行的条 件,无需配置和管理服务器等基础设施,函数以弹性、免运维、高可靠的方式运 行。此外,按函数实际执行资源计费,不执行不产生费用。

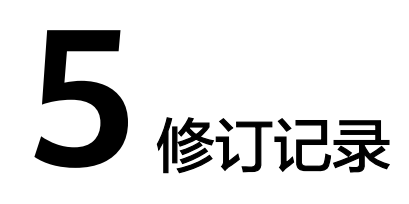

#### <span id="page-37-0"></span>表 **5-1** 修订记录

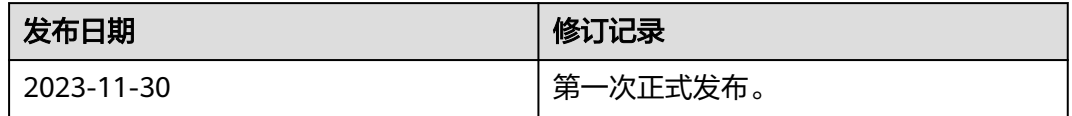